# EPSON STYLUS<sub>M</sub> DX5000 / CX4900 Series

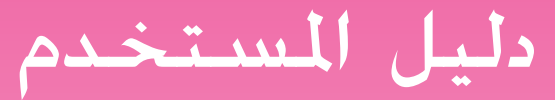

مقدمة

النسخ

– للاستخدام بدون كمبيوتر –

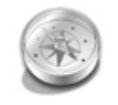

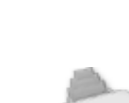

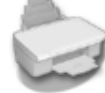

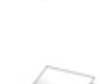

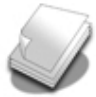

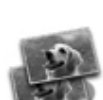

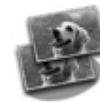

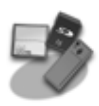

### الطباعة من بطاقة ذاكرة

التعامل مع الورق

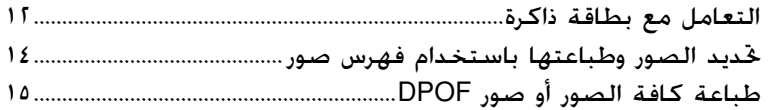

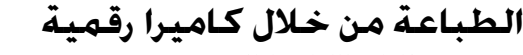

دليل وظائف لوحة التحكم والأجزاء

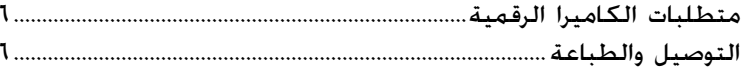

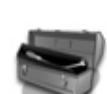

### الصيانة

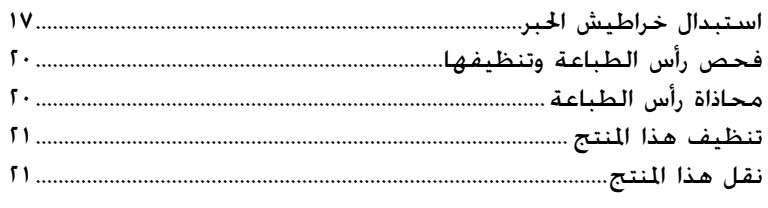

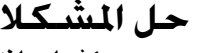

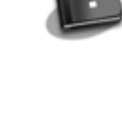

### ت

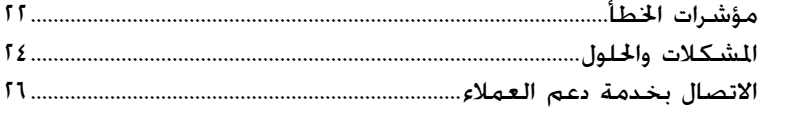

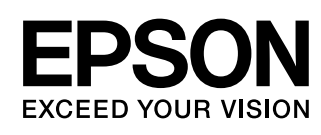

 $\mathbf{I}$ 

# **أين يمكنك الحصول على المعلومات**

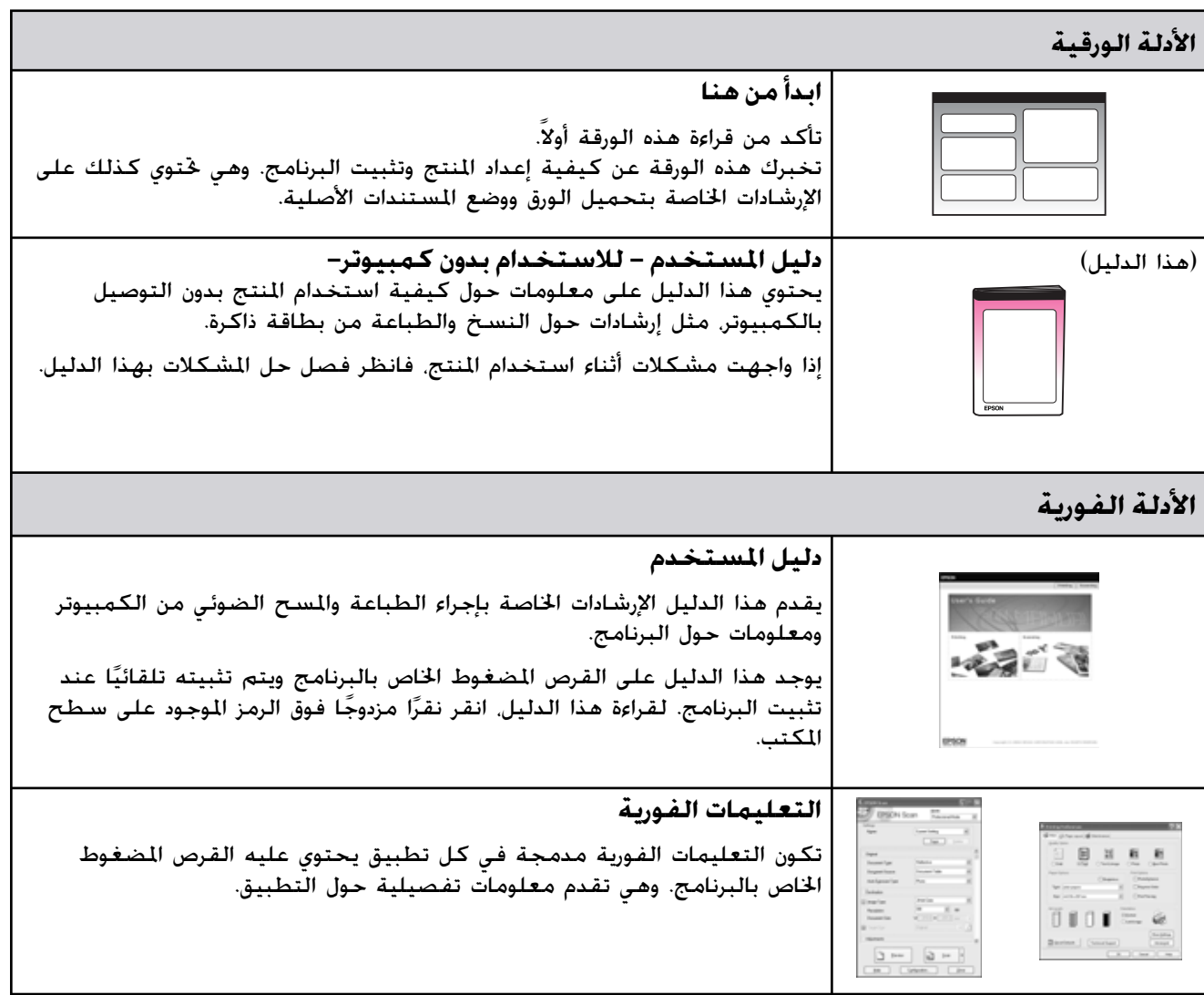

# **تعليمات أمان هامة**

قبل استخدام هذا المنتج، اقرأ تعليمات الأمان هذه واتبعها:

- <sup>Q</sup> استخدم فقط سلك التيار المرفق بالمنتج. فقد ينتج عن استخدام سلك تيار آخر حدوث حريق أو صدمة كهربائية. لا تستخدم السلك مع أي جهاز آخر.
- <sup>Q</sup> تأكد من توافق سلك التيار مع كافة معايير الأمان المحلية ذات الصلة.
- <sup>Q</sup> لا تستخدم إلا نوع مصدر التيار الموضح على الملصق.
- <sup>Q</sup> ضع المنتج بالقرب من منفذ تيار بالحائط بحيث يمكن فصل سلك التيار بسهولة.
	- <sup>Q</sup> لا تترك سلك التيار حتى يتلف أو يتهتك.
- <sup>Q</sup> إذا قمت باستخدام سلك إطالة مع المنتج، فتأكد من أن معدل وحدات الأمبير الكلي للأجهزة الموصلة بسلك الإطالة لا يزيد عن معدل وحدات الأمبير لسلك الإطالة. تأكد كذلك من أن معدل وحدات الأمبير الكلي لكافة الأجهزة الموصلة في منفذ التيار بالحائط لا يزيد عن معدل وحدات الأمبير لمنفذ التيار بالحائط.
- <sup>Q</sup> تجنب الأماكن المعرضة لتغيرات سريعة في درجة الحرارة أو الرطوبة، أو للصدمات أو الاهتزازات أو الأتربة.
- <sup>Q</sup> اترك مساحة كافية حول المنتج للتهوية الجيدة. لا تسد الفتحات الموجودة في جسم المنتج أو تغطها، أو تقم بإدخال أية أشياء في الفتحات.
- <sup>Q</sup> لا تضع المنتج بالقرب من مدفأة أو فتحة المدفأة أو في ضوء الشمس المباشر.
- ضع المنتج على سطح مستو ومستقر يمتد أسفل قاعدته في كل الاتجاهات. لن يعمل المنتج بشكل ملائم إذا كان مائلا أو تم وضعه بزاوية.
	- <sup>Q</sup> تأكد من ترك مسافة ١٠ سم على الأقل بين الحائط ومؤخرة المنتج.
- <sup>Q</sup> لا تفتح وحدة الماسح الضوئي أثناء النسخ أو الطباعة أو المسح الضوئي.
	- <sup>Q</sup> لا تسكب أي سائل على المنتج.
- <sup>Q</sup> لا تستخدم منتجات الرش التي تحتوي على غازات قابلة للاشتعال داخل أو حول المنتج. لأن ذلك قد يسبب ً حريقا.
- <span id="page-2-1"></span><span id="page-2-0"></span><sup>Q</sup> باستثناء ما تم توضيحه بصورة دقيقة في الدليل الخاص بك، لا تحاول القيام بأية أعمال صيانة للجهاز بنفسك.
- <sup>Q</sup> افصل المنتج واترك كل أمور الصيانة إلى أفراد الصيانة المؤهلين في الحالات التالية: في حالة تلف سلك التيار أو القابس، أو دخول سائل في المنتج، أو سقوط المنتج أو تلف الجسم الخارجي له، أو أن المنتج لا يعمل بشكل اعتيادي، أو في حالة ظهور تغير واضح في الأداء. وتولّ فقط أعمال الصيانة هذه التي تغطيها تعليمات التشغيل.
- <sup>Q</sup> عند تخزين المنتج أو نقله، لا تقم بإمالته أو وضعه على جانبه أو قلبه رأسًا على عقب. وإلا فقد يتسرب الحبر من الخراطيش.
- <sup>Q</sup> احرص على ألا تنحشر أصابعك عند إغلاق وحدة الماسح الضوئي.

### **تعليمات أمان خرطوشة الحبر**

- احتفظ بخراطيش الحبر بعيدًا عن متناول الأطفال ولا تتجرع الحبر.
- كن حذرًا عند التعامل مع خراطيش حبر مستخدمة **ٍ** ًسابقا حيث قد يكون هناك بعض الحبر المتبقي حول منفذ إمداد الحبر. وفي حالة سقوط الحبر على الجلد، اغسله جيدًا بالماء والصابون. وفي حالة دخول الحبر في العين، اغسلها في الحال بالماء. وفي حالة استمرار عدم الشعور بالراحة أو مشاكل الرؤية، يُرجى استشارة الطبيب في الحال.
- <sup>Q</sup> تجنب وضع يديك داخل المنتج أو لمس أي خراطيش أثناء الطباعة.
- <sup>Q</sup> قم بتركيب خرطوشة حبر جديدة فور إزالة خرطوشة فارغة. يمكن أن يتسبب عدم تركيب الخراطيش في جفاف رأس الطباعة مما قد يحول دون قيام المنتج بالطباعة.
- <sup>Q</sup> إذا قمت بإخراج خرطوشة حبر لاستخدامها فيما بعد، فقم بحماية منطقة إمداد الحبر من الأوساخ والأتربة، وقم بتخزينها في بيئة مماثلة لبيئة المنتج. ولاحظ وجود صمام في منفذ إمداد الحبر مما يجعل الأغطية أو السدادات غير ضرورية في حين يلزم الحذر لمنع الحبر من تلويث الأشياء التي تلامس الخرطوشة. لا تلمس منفذ إمداد الحبر الخاص بخرطوشة الحبر أو المنطقة المحيطة به.

### **تحذيرات وتنبيهات وملاحظات**

ُرجى اتباع هذه الإرشادات أثناء قراءة التعليمات: ي

#### w **تحذير:**

يجب الحرص على اتباع التحذيرات لتجنب الإصابة الجسدية. c **تنبيه:** يجب مراعاة التنبيهات لتجنب تعرض الجهاز للتلف. **ملاحظة:** تحتوي الملاحظات على معلومات هامة حول المنتج. **تنويه:** تحتوي التنويهات على تلميحات بشأن استخدام المنتج.

### **إشعار حقوق الطبع والنشر**

لا يجوز إعادة نسخ أي جزء من هذه النشرة أو تخزينه في نظام استرجاع أو نقله في أي شكل أو بأية وسيلة إلكترونية أو ميكانيكية أو عن طريق التصوير أو التسجيل، أو بأية وسيلة أخرى دون الحصول على إذن كتابي ُمسبق من شركة Epson Seiko. تم إعداد المعلومات الواردة هنا للاستخدام فقط مع هذا المنتج. لا تتحمل شركة Epson مسؤولية استخدام أي من هذه المعلومات وتطبيقها على أية طابعات أخرى.

لن تكون شركة Corporation Epson Seiko أو أي من الشركات التابعة لها مسؤولة أمام مشتري هذا المنتج أو أية أطراف ثالثة عن أية أضرار أو خسائر أو نفقات أو مصاريف يتكبدها المشتري أو أطراف ثالثة كنتيجة للحوادث أو سوء استخدام أو استعمال هذا المنتج أو القيام بتعديلات أو إصلاحات أو تغييرات غير مصرح بها في هذا المنتج أو عدم الالتزام بشكل دقيق (باستثناء الولايات المتحدة) بإرشادات الصيانة والتشغيل الخاصة بشركة .Seiko Epson Corporation

لن تكون شركة Corporation Epson Seiko مسؤولة عن أية أضرار أو مشكلات تنجم عن استخدام أي من الخيارات أو أي من المنتجات الاستهلاكية خلاف تلك المشار إليها Epson شركة منتجات (Original Epson Products كـ الأصلية) أو Products Approved Epson) منتجات معتمدة من شركة Epson (بواسطة شركة .Seiko Epson Corporation

لن تكون شركة Corporation Epson Seiko مسؤولة عن أية أضرار تنجم عن التداخل الكهرومغناطيسي الذي يحدث من استخدام أية كابلات للواجهة خلاف تلك المشار إليها كـ Products Approved Epson) منتجات معتمدة من شركة Epson (بواسطة شركة .Seiko Epson Corporation

تعد  $\mathsf{EPSON}^{\circledR}$  علامة جّارية مسجلة، وتعتبر علامات EPSON STYLUS™ و Exceed Your Vision .Seiko Epson Corporation لشركة تجارية

والشعار USB DIRECT-PRINT™ تعد PRINT-DIRECT USB علامات تجارية لشركة Copyright © 2002 Seiko .Seiko Epson Corporation .Epson Corporation. All rights reserved

<span id="page-3-0"></span>تعد TMDPOF علامة تجارية لشركة

 CANON INC., Eastman Kodak Company, Fuji Photo Film Co., Ltd. and Matsushita Electric Industrial Co., .Ltd

تعد TMSDHC علامة تجارية.

 Memory Stick, Memory Stick Duo, Memory Stick تعد لشركة تجارية علامات Memory Stick PRO Duo و PRO .Sony Corporation

> تعد TMCard Picture-xD علامة تجارية لشركة .Fuji Photo Film Co., Ltd

**إشعار عام:** أسماء المنتجات الأخرى الوارد ذكرها في هذا الدليل هي لأغراض التعريف فقط وقد تكون علامات تجارية للشركات المالكة لها. وتخلي شركة Epson مسؤوليتها عن أية حقوق وكل الحقوق في هذه العلامات.

 Copyright © 2006 Seiko Epson Corporation. All rights reserved.

# <span id="page-4-1"></span><span id="page-4-0"></span>**دليل وظائف لوحة التحكم والأجزاء**

**الأجزاء**

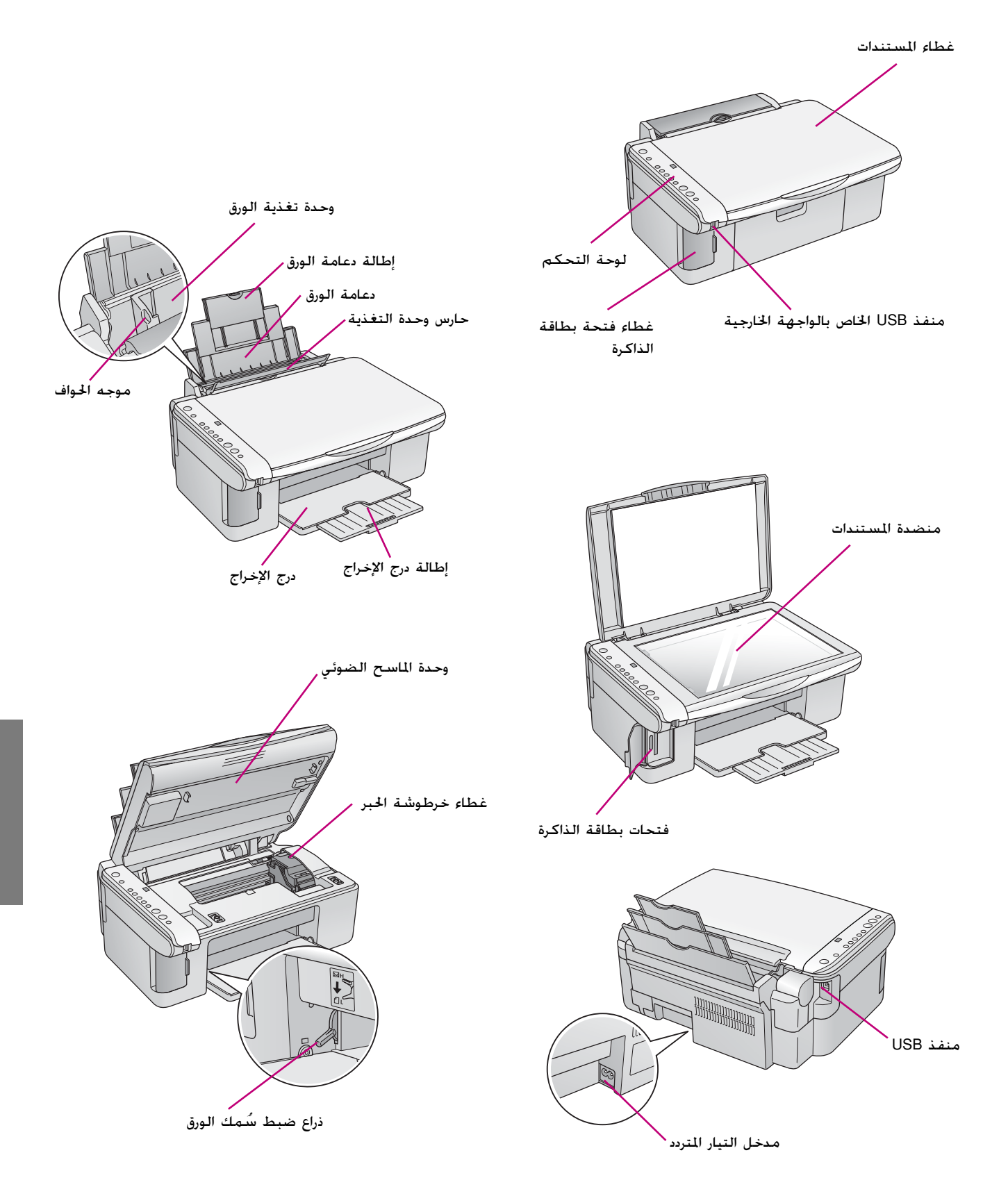

# **وظائف لوحة التحكم**

**الأزرار**

<span id="page-5-0"></span>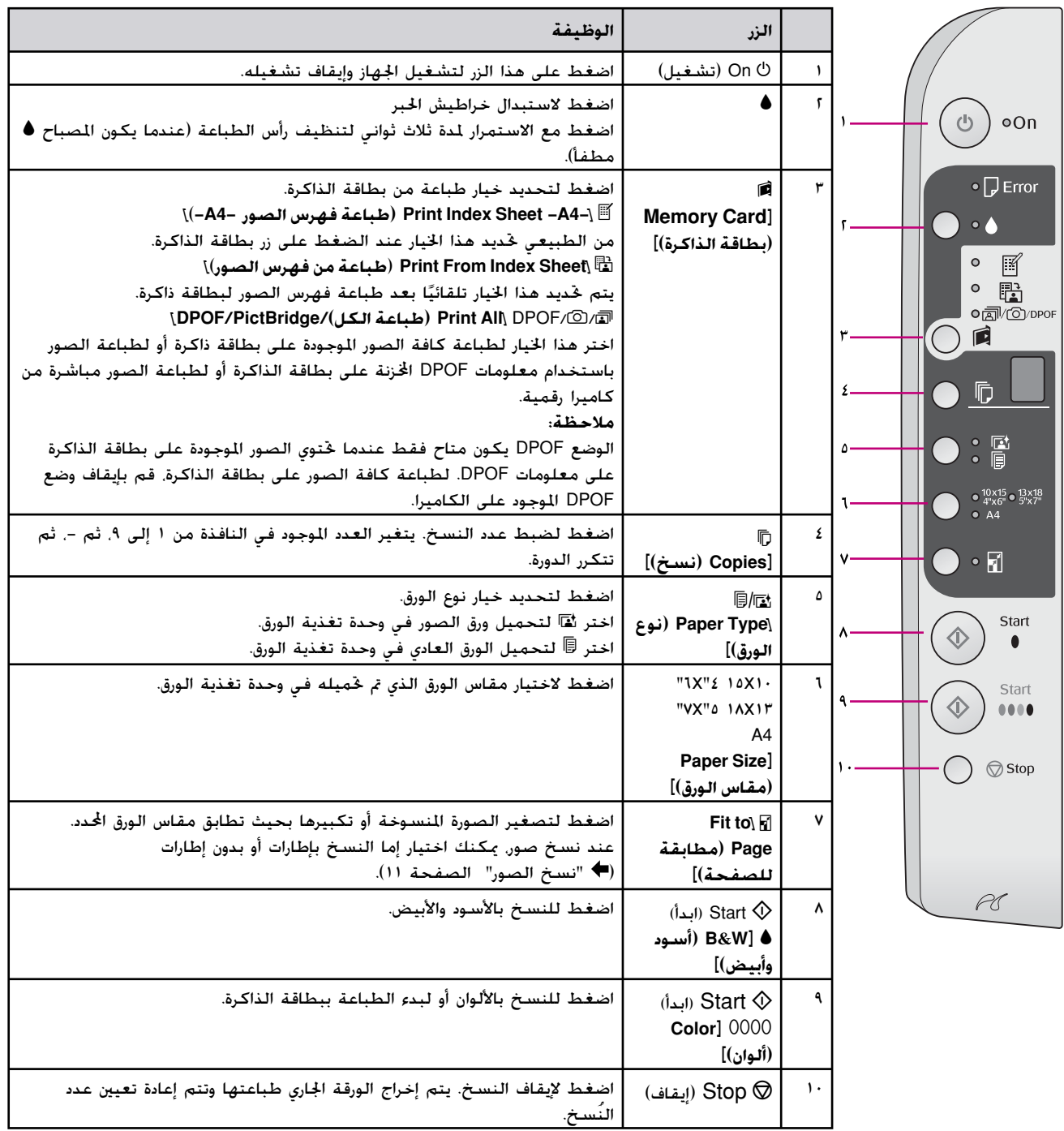

**المصابيح**

(تشغيل)  $\bigcirc$ flashing= (وميض) on =  $\bullet$ 

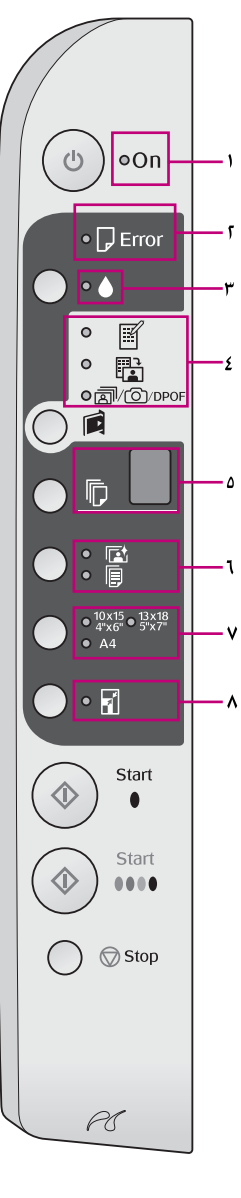

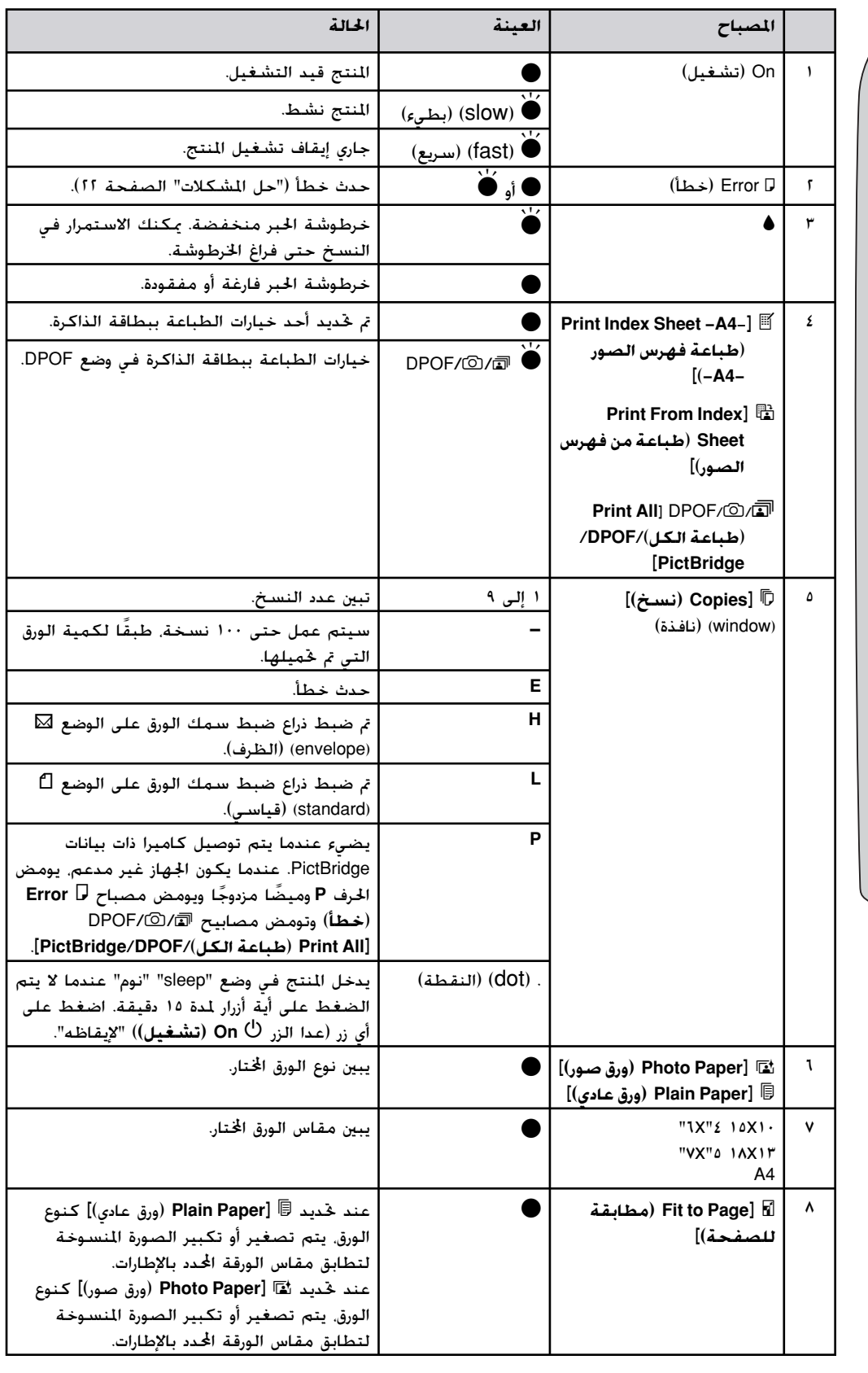

# <span id="page-7-6"></span><span id="page-7-2"></span>**التعامل مع الورق**

توفر Epson مجموعة واسعة من أنواع الورق الخاص والتي يمكنها تقديم نتائج رائعة عند الاستخدام مع طابعات Epson وأحبارها. ويؤثر نوع الورق الذي يتم اختياره على شكل النّسخة و.<br>الطبوعة، لذا تأكد من اختيار الورق المناسب للمهمة الطلوبة.

### **تحديد الورق**

يكون الورق العادي مناسبًا إذا كنت تقوم فقط بإنشاء نسخة أو ً طباعة مسودة تحضيرية لإحدى الصور. ومع ذلك، للحصول على أفضل النتائج، ستحتاج إلى استخدام أحد أنواع ورق الطابعة النافثة للحبر الخاص من Epson والمصمم لهذا المنتج.

قبل الطباعة، تكون بحاجة إلى اختيار إعداد Type Paper (نوع الورق) الصحيح بلوحة التحكم. يحدد هذا الإعداد الهام كيفية وضع الحبر على الورق.

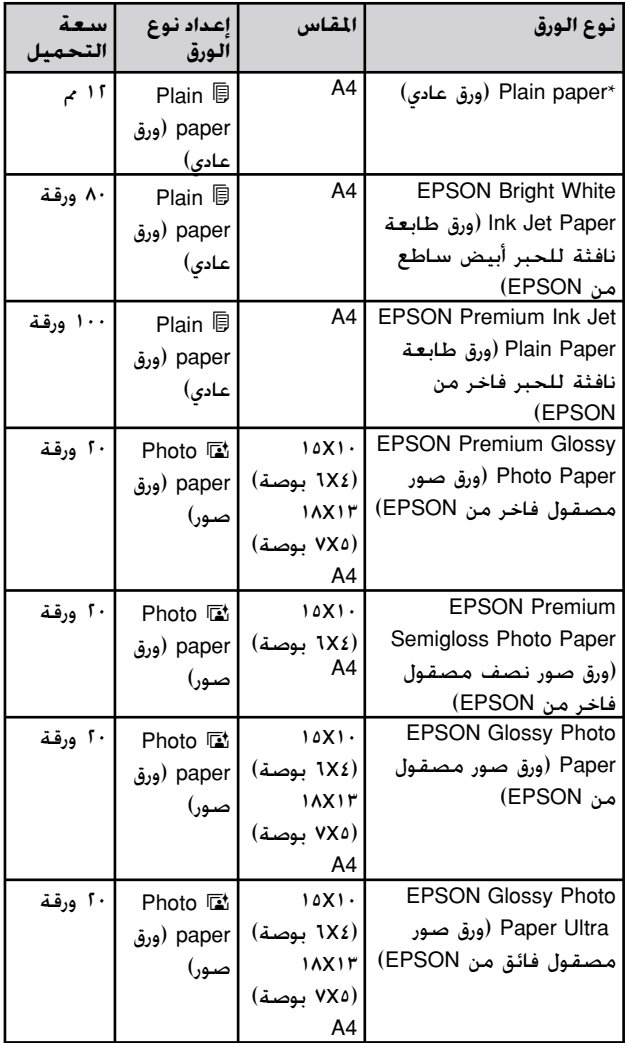

اختر من أنواع الورق والإعدادات التالية:

\* يمكن استخدام ورق وزنه من ٦٤ إلى ٩٠ جم/م.٢

<span id="page-7-7"></span><span id="page-7-3"></span><span id="page-7-1"></span><span id="page-7-0"></span>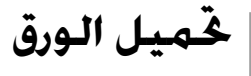

.١ افتح دعامة الورق وقم بمدها.

<span id="page-7-8"></span><span id="page-7-5"></span><span id="page-7-4"></span>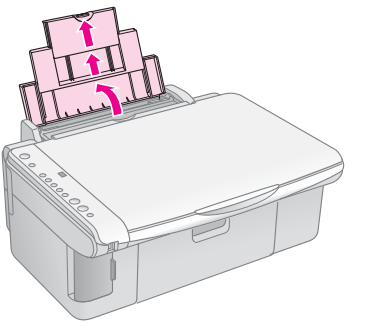

.٢ افتح درج الإخراج، وقم بفتح وصلات الإطالة.

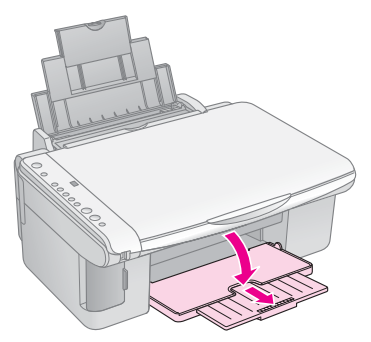

.٣ اقلب حارس وحدة التغذية إلى الأمام.

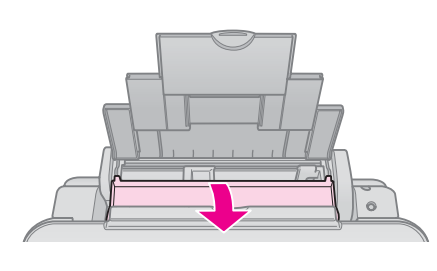

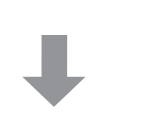

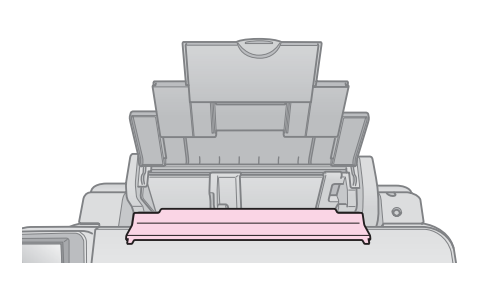

.٤ اضبط الورق كما هو موضح بالرسوم التوضيحية التالية.

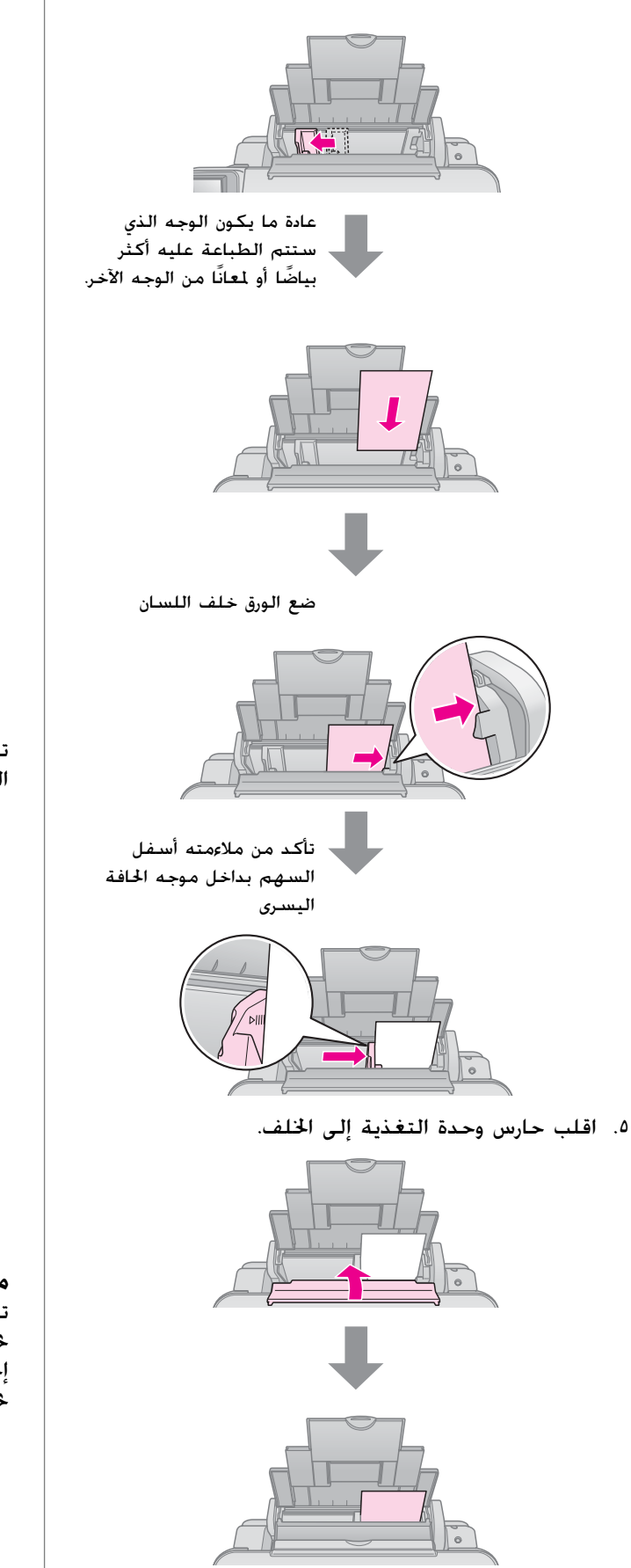

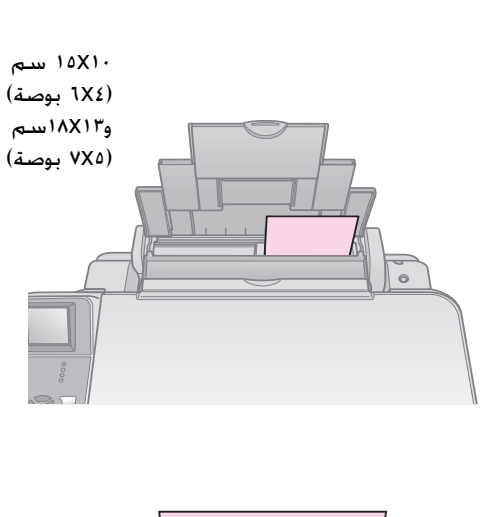

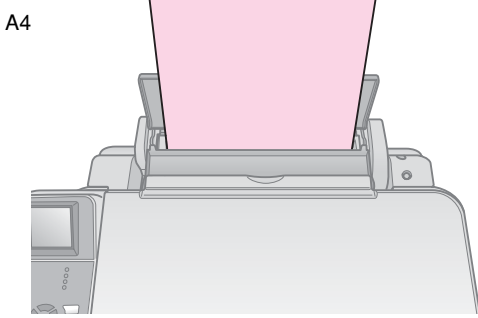

### تأكد كذلك من ضبط ذراع ضبط ُسمك الورق لأسفل في الوضع m.

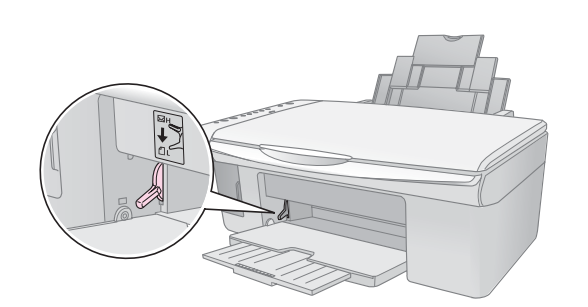

يظهر الحرف "L "باختصار في النافذة k [Copies) [نسخ) الموجودة في لوحة التحكم عند خَريك الزراع إلى الوضع لـــ. ويظهر الحرف <sup>H</sup> عند تحريكه إلى الوضع ^.

#### **ملاحظة:**

تأكد من عدم تحميل عدد ورق أكثر من العدد المُوصى به. تحقق كذلك من الإعداد **Type Paper) نوع الورق)** قبل إجراء الطباعة لتتأكد من [مطابقته](#page-7-1) لنوع الورق الذي تم تحميله ( "تحديد الورق" الصفحة ٨).

# **النسخ**

يمكن نسخ المستندات والصور بدون استخدام جهاز كمبيوتر.

لاحظ ما يلي عند إجراء النسخ:

- <sup>Q</sup> قد لا تكون الصورة التي يتم نسخها بنفس حجم الصورة الأصلية ً تماما.
- <sup>Q</sup> قد تنخفض جودة الطباعة في الأجزاء العلوية والسفلية من النسخة المطبوعة أو قد تصبح هذه الأجزاء ملطخة بناءً على نوع الورق المستخدم.
- <sup>Q</sup> إذا رأيت مؤشر انخفاض الحبر أثناء النسخ، فيمكنك إما الاستمرار في النسخ إلى أن ينفد الحبر، أو التوقف واستبدال الخرطوشة.
	- <sup>Q</sup> احتفظ بمنضدة المستندات نظيفة.
- <sup>Q</sup> تأكد من وضع المستند أو الصورة بشكل مسطح على منضدة المستندات؛ وإلا فسوف تنحرف النسخة عن البؤرة.
	- <sup>Q</sup> لا تسحب الورق الجاري طباعته للخارج، حيث سيتم إخراجه تلقائيًا. ً

### **وضع المستندات الأصلية على منضدة المستندات**

.١ افتح غطاء المستندات وضع المستند الأصلي بحيث يكون وجهه لأسفل على منضدة المستندات، في أعلى الركن الأيسر.

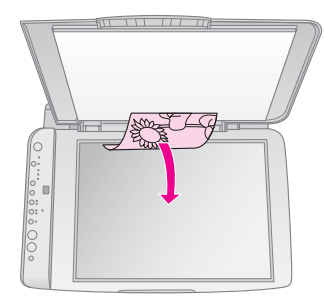

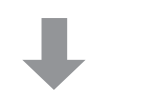

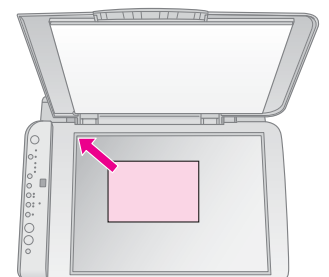

<span id="page-9-0"></span>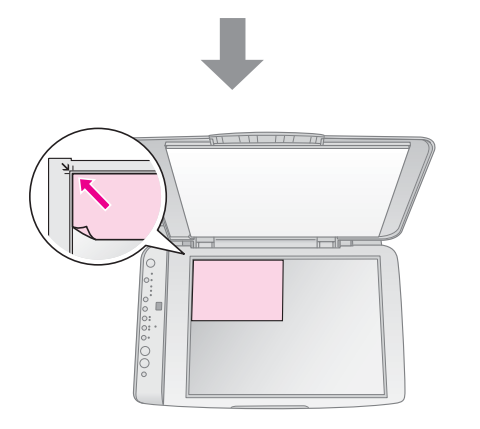

<span id="page-9-2"></span><span id="page-9-1"></span>.٢ أغلق الغطاء برفق بحيث لا تحرك المستند.

#### c **تنبيه:**

لا تفتح غطاء المستندات مطلقًا بشكل أكبر من الحد المتاح. ولا تضع أشياء ثقيلة على المنتج.

إذا كنت بحاجة إلى نسخ مستند سميك أو كبير، فيمكنك إزالة غطاء المستندات. وما عليك سوى فتحه وجذبه بشكل مستقيم.

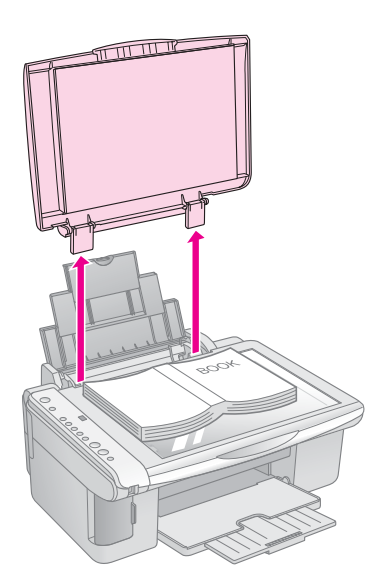

إذا كنت بحاجة إلى الضغط على المستند ليصبح مسطحًا أثناء نسخه، فلا تضغط عليه بشدة واحرص على عدم تحريكه.

عند إتمام ذلك، أعد تركيب غطاء المستندات عن طريق إدخال اللسانين إلى موضعهما في الفتحتين.

### <span id="page-10-3"></span><span id="page-10-1"></span>**نسخ المستندات**

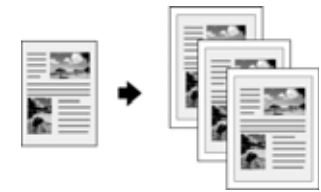

#### **تنويه:**

يعمل ورق النسخ العادي بشكل جِيد في إنتاج النّسخ اليومية. للحصول على نص أوضح وألوان أكثر إشراقًا، جرب أحد أنواع ورق Epson الخاصة ( "تحديد الورق" [الصفحة](#page-7-3) ٨).

- .١ تحميل الورق العادي ( [الصفحة](#page-7-4) ٨).
- .٢ ضع الأصل على منضدة المستندات ( "وضع [الأصول](#page-9-1) على منضدة [المستندات](#page-9-1)" الصفحة ١٠).
	- .٣ قم بإجراء الإعدادات التالية بلوحة التحكم.

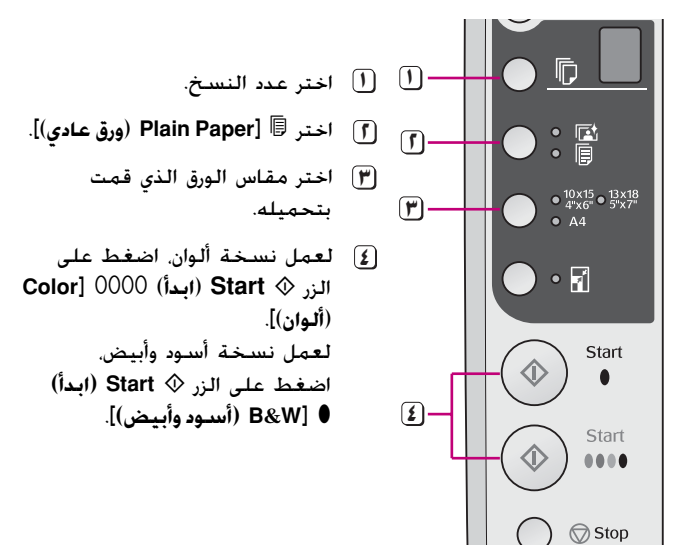

#### <span id="page-10-2"></span>**تنويه:**

إذا كنت ترغب في إعادة ضبط مقاس النسخة تلقائيًا إلى مقاس الورق الذي ً قمت بتحميله، قم بتشغيل المصباح <sup>o</sup>] **Page to Fit**) **مطابق للصفحة**)] وذلك بالضغط على الزر o] **Page to Fit**) **مطابق للصفحة**)].

يومض مصباح **On) تشغيل)**، وبعد لحظة يتم نسخ المستند.

إذا كنت في حاجة إلى إيقاف النسخ، فاضغط على الزر .**(إيقاف (Stop** y

### **ملاحظة:**

إذا كانت حواف النسخة مفقودة فحرّك الستند الأصلي بعيدًا شيئا ما عن الزاوية.

# **نسخ الصور**

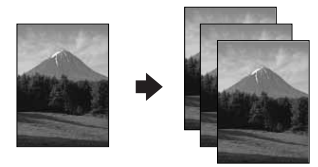

.١ تحميل الورق العادي ( الصفحة ٨).

- <span id="page-10-0"></span>.٢ ضع الأصل على منضدة المستندات ( "وضع [الأصول](#page-9-1) على منضدة [المستندات](#page-9-1)" الصفحة ١٠).
	- .٣ قم بإجراء الإعدادات التالية بلوحة التحكم.

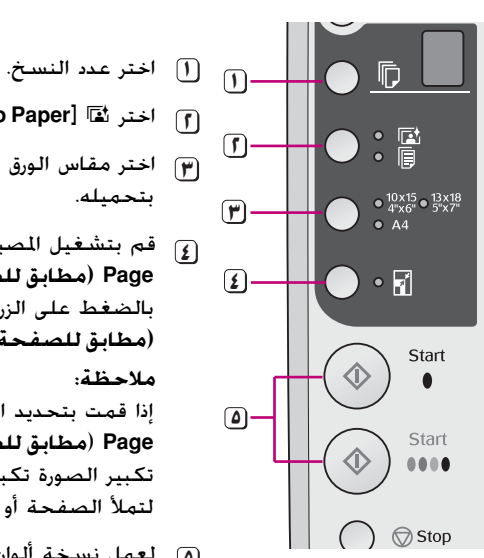

- **<sup>٢</sup>**اختر g] **Paper Photo**) **ورق صور**)]. بتحميله. **<sup>٣</sup>**اختر مقاس الورق الذي قمت
- **<sup>٤</sup>** قم بتشغيل المصباح o] **to Fit Page) مطابق للصفحة)**] وذلك **Fit to Page**] o الزر على بالضغط **(مطابق للصفحة)**].

**ملاحظة:** إذا قمت بتحديد الخيار o] **to Fit Page**) **مطابق للصفحة**)]، يتم

- تكبير الصورة تكبيرًا طفيفا وقصها ً لتملأ الصفحة أو الورقة.
- **٥** لعمل نسخة ألوان، اضغط على الزر (**ابدأ** (**Start** x .[(**ألوان** (**Color**] E لعمل نسخة أسود وأبيض، اضغط على الزر x **Start**) **ابدأ**) .[(**وأبيض أسود** (**B&W**] D

#### **تنويه:**

إذا رغبت في إطار أبيض، قم بإيقاف المصباح o] **Page to Fit**) **مطابق للصفحة**)] وذلك بالضغط على الزر o] **Page to Fit**) **مطابق للصفحة**)]. يومض مصباح **On**) **تشغيل**)، وبعد لحظة يتم نسخ الصورة.

إذا كنت في حاجة إلى إيقاف النسخ، فاضغط على الزر y **Stop**) **إيقاف**).

# **تسريع النسخ**

إذا كنت ترغب في عمل نسخة بشكل سريع ولا تحتاج إلى جودة عالية، فيمكنك طباعة نسخة "Draft) "مسودة). تقل جودة النسخ، لكن الطباعة تتم أسرع.

- .<sup>١</sup> قم بتحميل ورق عادي مقاس 4A ثم اختر l] **Plain Paper**) **ورق عادي**)] و**4A** في لوحة التحكم.
- .٢ عندما تكون ً مستعدا للنسخ، اضغط مع الاستمرار لأسفل على الزر y **Stop**) **إيقاف**)، ثم اضغط مع الاستمرار لأسفل على الزر <sup>x</sup>**Start**) **ابدأ**) E] **Color** (**ألوان**)] (للنسخ بالألوان) أو على الزر x **Start**) **ابدأ**) <sup>D</sup>] **W&B**) **أسود وأبيض**)] (للنسخ بالأسود والأبيض).
- .٣ عندما يبدأ المصباح **On**) **تشغيل**) في الوميض، حرر كلا الزرين.

### **ملاحظة:**

للحصول على نسخ مسودات، يتم خلط حبر أسود وحبر ألوان، حتى للنسخ الأسود والأبيض.

# <span id="page-11-3"></span><span id="page-11-1"></span><span id="page-11-0"></span>**الطباعة من بطاقة ذاكرة**

يمكن طباعة الصور الفوتوغرافية ً مباشرة من بطاقة الذاكرة الخاصة بالكاميرا الرقمية. وما عليك سوى تركيبها في فتحة بطاقة الذاكرة وتكون مستعد للطباعة.

# **التعامل مع بطاقة الذاكرة**

### **البطاقات المتوافقة**

تأكد من أن بطاقة الذاكرة تفي بالمتطلبات التالية.

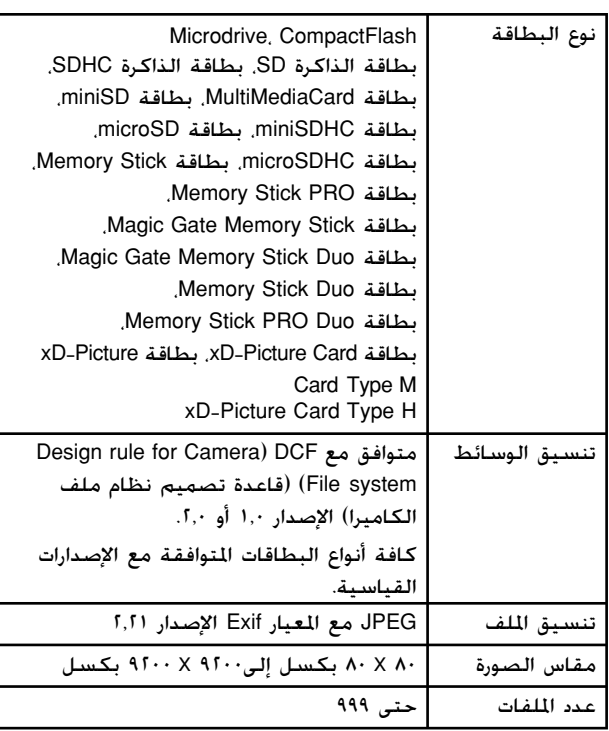

### **تركيب بطاقة ذاكرة**

- .١ قم بإيقاف تشغيل جهاز الكمبيوتر أو افصله عن المنتج.
	- .٢ تأكد من أن المنتج قيد التشغيل.
	- .٣ افتح غطاء فتحة بطاقة الذاكرة.

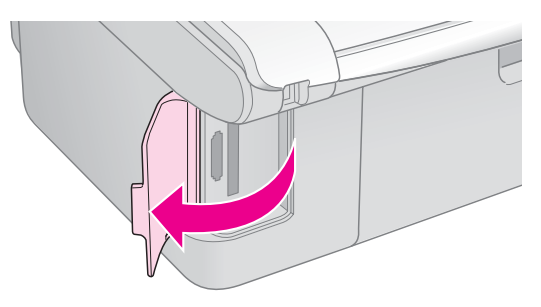

.٤ تأكد من إيقاف تشغيل مصباح بطاقة الذاكرة وعدم وجود بطاقات ذاكرة في الفتحات. ثم قم بتركيب بطاقة الذاكرة.

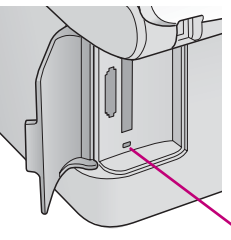

<span id="page-11-2"></span>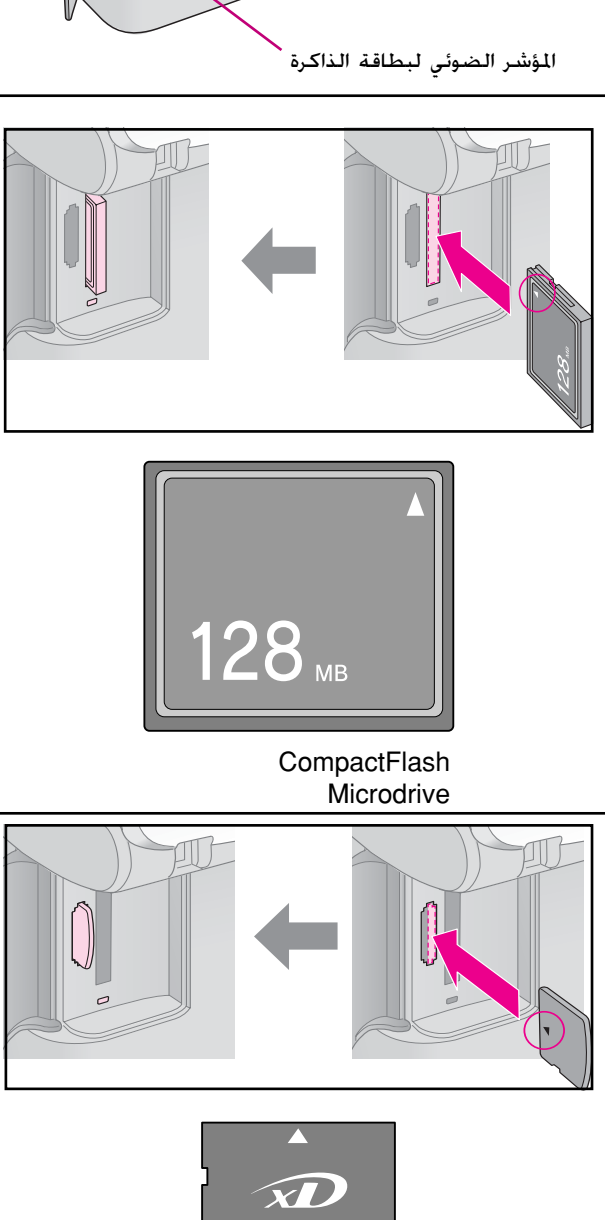

xD-Picture Card xD-Picture Card Type M xD-Picture Card Type H

128MB

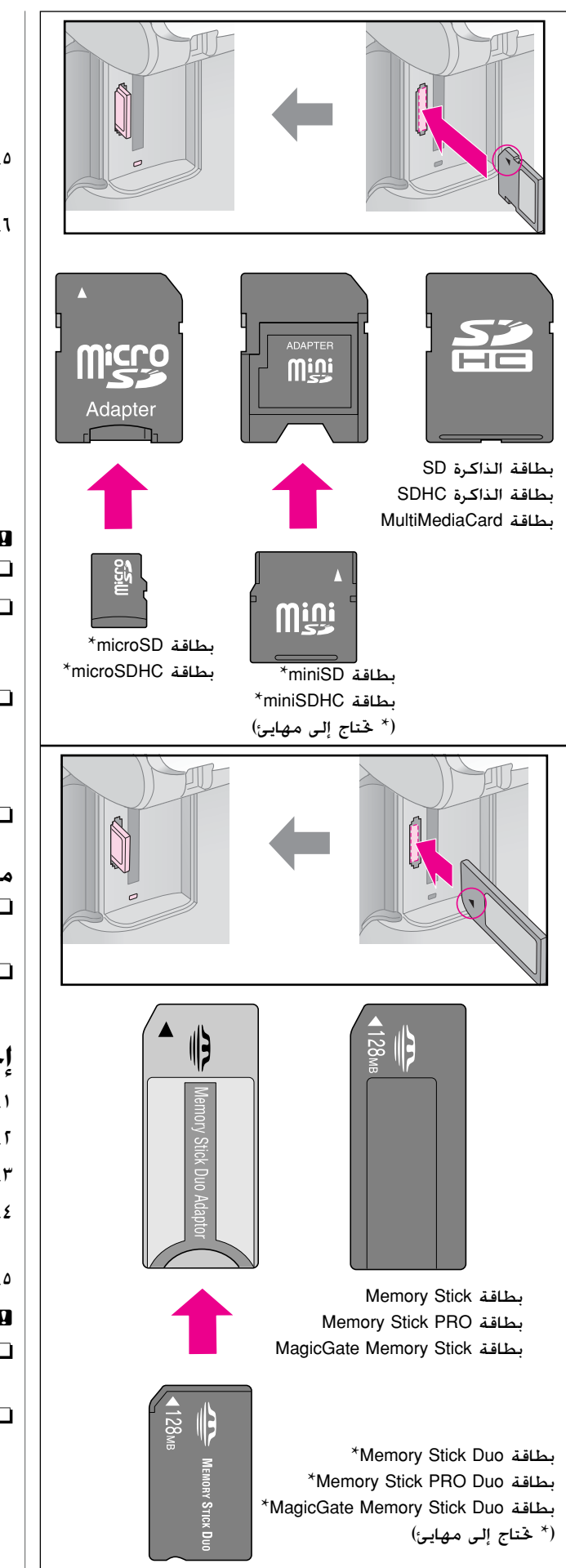

#### c **تنبيه:**

تأكد أنك تحققت من اتجاه إدخال البطاقة الصحيح، وفي حالة احتياج البطاقة إلى مهايئ، تأكد من تركيب المهايئ قبل إدخال البطاقة. وإلا، فقد يتعذر عليك إخراج البطاقة من المنتج.

- .٥ تأكد من وميض مصباح بطاقة الذاكرة ثم استمراره في التشغيل.
	- .٦ أغلق غطاء فتحة بطاقة الذاكرة.

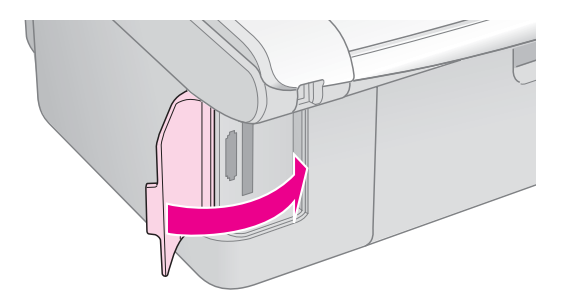

#### c **تنبيه:**

لا تقم بتركيب أكثر من بطاقة ذاكرة واحدة في المرة الواحدة.

- لا تحاول تركيب بطاقة الذاكرة في الفتحة عنوة. فبطاقات الذاكرة لا تدخل بالكامل. وقد يؤدي إدخال بطاقة الذاكرة عنوة في الفتحة إلى تلف المنتج أو بطاقة الذاكرة أو كليهما.
- حافظ على إغلاق غطاء فتحة بطاقة الذاكرة أثناء وجود بطاقة الذاكرة بالداخل. فذلك يحمي بطاقة الذاكرة والفتحة من الأتربة والكهرباء الاستاتيكية؛ وإلا فقد يتم فقد البيانات الموجودة على بطاقة الذاكرة، أو قد يتلف المنتج.
	- فقد تتسبب شحنات الكهرباء الاستاتيكية ببطاقات الذاكرة في حدوث عطل.

#### **ملاحظة:**

- يمكن الطباعة بالألوان فقط من بطاقة الذاكرة ولا يمكن الطباعة بالأبيض والأسود.
- في حالة توصيل كاميرا رقمية بالمنتج، افصلها قبل تركيب بطاقة الذاكرة.

### **إخراج بطاقة الذاكرة**

- .١ تأكد من انتهاء كافة مهام الطباعة.
	- .٢ افتح غطاء فتحة بطاقة الذاكرة.
- ُومض. .٣ تأكد أن المؤشر الضوئي لبطاقة الذاكرة لا ي
- .٤ قم بإزالة بطاقة الذاكرة عن طريق سحبها خارج الفتحة بشكل مستقيم.
	- .٥ أغلق غطاء فتحة بطاقة الذاكرة.

#### c **تنبيه:**

- لا تخرج بطاقة الذاكرة أو توقف تشغيل المنتج أثناء وميض مصباح بطاقة الذاكرة، وإلا فقد تفقد البيانات الموجودة على بطاقة الذاكرة.
- إذا كان جهاز الكمبيوتر لديك يستخدم نظام التشغيل 2000 Windows أو XP، فلا تقم ً مطلقا بإيقاف تشغيل المنتج أو فصل كابل USB أثناء وجود بطاقة ذاكرة بالداخل؛ حيث يمكن أن يؤدي ذلك إلى فقد البيانات الموجودة على بطاقة الذاكرة. لمزيد من التفاصيل، انظر دليل المستخدم الفوري.

# **تحديد الصور وطباعتها باستخدام فهرس صور**

يمكنك استخدام فهرس صور لتحديد صور لطباعتها. أولا،ً اطبع فهرس صور يحتوي على صور مصغرة لكل الصور الموجودة على بطاقة الذاكرة. ثم ضع علامة على الصور المراد طباعتها من فهرس الصور. وامسح فهرس الصور ضوئيًا.<br>منابعة المنابعة وستتم طباعة الصور الحددة تلقائيًا. ً

#### <span id="page-13-2"></span>**طباعة فهرس صور**

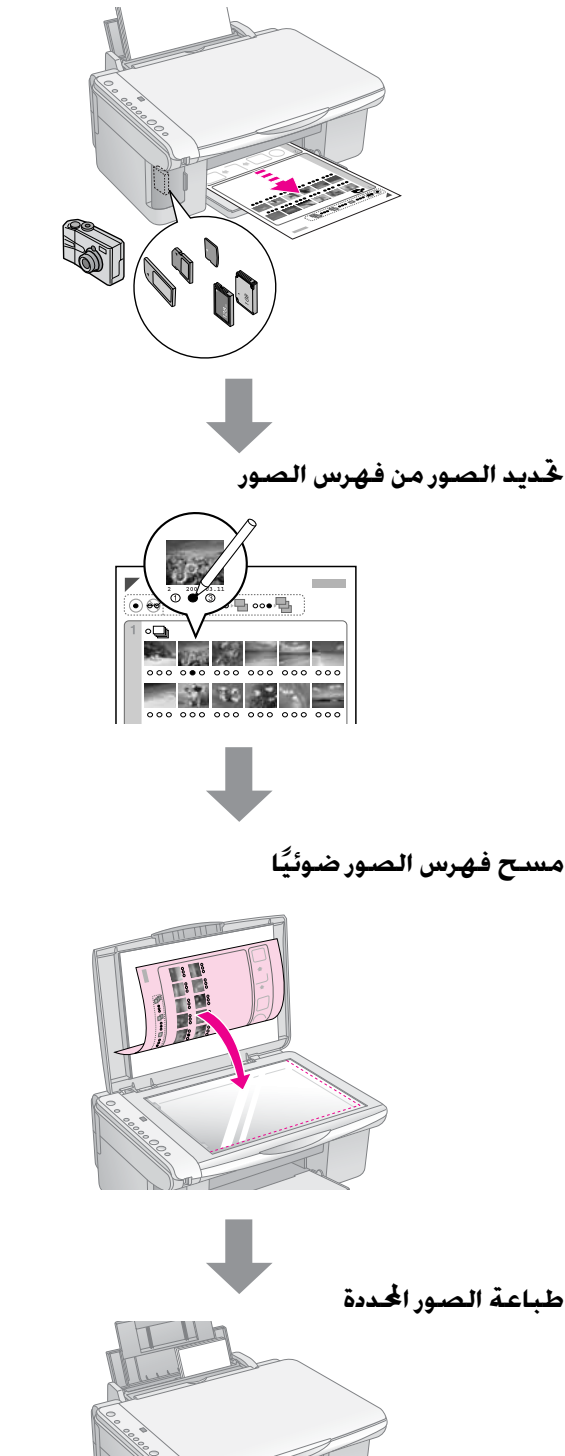

### <span id="page-13-1"></span><span id="page-13-0"></span>**.١ طباعة فهرس صور**

.١ قم بتحميل عدة أوراق من الورق العادي مقاس 4A، ( [الصفحة](#page-7-5) ٨).

تتم طباعة ما يصل إلى ٣٠ صورة على كل صفحة، لذلك إذا كان هناك أكثر من ٣٠ صورة على بطاقة الذاكرة، فستحتاج إلى أوراق كافية لطباعة كافة صفحات فهرس الصور.

- .٢ أدخل بطاقة ذاكرة ( [الصفحة](#page-11-2) ١٢).
- .<sup>٣</sup> اضغط على الزر <sup>C</sup>] **Card Memory**) **بطاقة ذاكرة**)] مرة أو مرتين حتى يضيء مصباح m] **Sheet Index Print 4-A-**) **طباعة فهرس الصور 4-A-**[(.

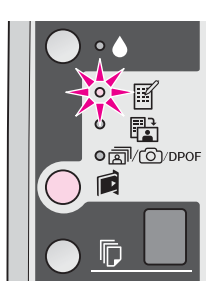

- .<sup>٤</sup> تأكد من تحديد l] **Paper Plain**) **ورق عادي**)] و**4A**.
- .<sup>٥</sup> اضغط على الزر <sup>x</sup> **Start**) **ابدأ**) E] **Color**) **ألوان**)]. المؤشر الضوئي **On**) **تشغيل**) يضيء، ويتم طباعة فهرس الصور.

إذا كنت في حاجة إلى إلغاء الطباعة، فاضغط على الزر .(**إيقاف** (**Stop** y

### **ملاحظة:**

- تأكد من طباعة علامة المثلث الموجودة في أعلى الركن الأيسر من فهرس الصور بشكل صحيح. في حالة عدم طباعة فهرس الصور بشكل صحيح. لن يتمكن المنتج من مسحه ضوئيًا. ً
- إذا كان هناك الكثير من الصور على بطاقة الذاكرة، فقد يستغرق ذلك بضع دقائق.
- بالنسبة لفهارس الصور المتعددة، تتم طباعة الصفحات من الفهرس الأخير إلى الأول، وبالتالي، تتم طباعة الصور الأحدث أولا.ً

### **.٢ تحديد الصور من فهرس الصور**

من فهرس الصور، استخدم قلم رصاص أو قلم جاف أسود لملء الدوائر وإجراء التحديدات.

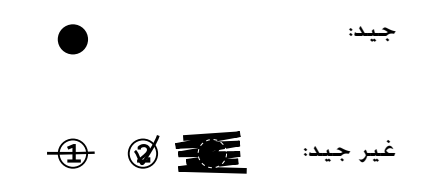

حدد **All**) **الكل**) لطباعة نسخة واحدة من كل صورة، أو قم بملء خانة الرقم تحت كل صورة لتحديد نسخة أو نسختين أو ثلاث نُسخ.

### <span id="page-14-0"></span>**ًا وطباعة .٣ مسح فهرس الصور ضوئي الصور المحددة**

.١ ضع فهرس الصور بحيث يكون وجهه لأسفل على منضدة المستندات وبمحاذاة أعلى الزاوية اليسرى، وهكذا يكون أعلى فهرس الصور بمحاذاة الحافة اليسرى لمنضدة المستندات.

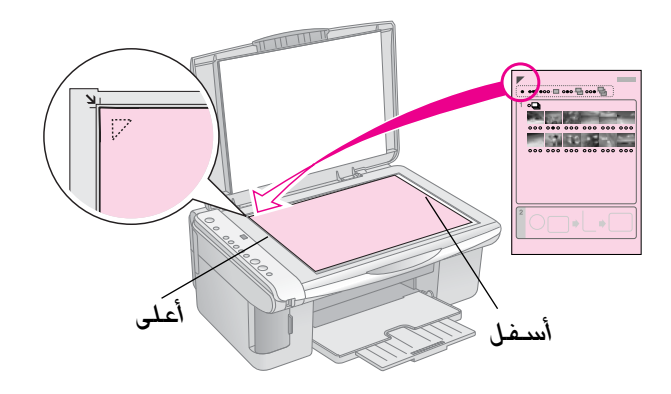

- .٢ أغلق غطاء المستندات.
- .٣ قم بتحميل نوع الورق المراد الطباعة عليه ( [الصفحة](#page-7-6) ٨[\).](#page-7-5) وقم بتحميل أوراق كافية لعدد الصور التي ترغب في طباعتها.
	- 1. تأكد من إضاءة المصباح [letter] Print from Index Sheet (**طباعة من فهرس الصور**)].

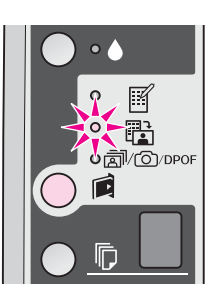

.<sup>٥</sup> اختر l] **Paper Plain**) **ورق عادي**)] أو g [**Paper Photo**) **ورق صور**)] (أي شيء تقوم بتحميله).

في حالة تحديد l] **Paper Plain**) **ورق عادي**)]، تتم طباعة الصور ُمحاطة بإطار أبيض. في حالة تحديد <sup>g</sup>] **Photo Paper) ورق صور)**]، يتم طباعة صور بدون إطار إلى حافة الورقة.

- .٦ اختر مقاس الورق الذي قمت بتحميله.
- .<sup>٧</sup> اضغط على الزر <sup>x</sup> **Start) ابدأ)** E]**Color) ألوان)**]. يتم عمل مسح لفهرس الصور وتتم طباعة الصور.

إذا كنت في حاجة إلى إيقاف الطباعة، فاضغط على الزر .**(إيقاف (Stop** y

#### **ملاحظة:**

في حالة وجود أكثر من فهرس صور، انتظر كل مرة حتى إتمام ا الطباعة. ثم كرر الخطوات أعلاه لمسح كل فهرس صور إضافي ضوئي ً والطباعة منه.

# **طباعة كافة الصور أو صور DPOF**

اتبع الخطوات أدناه لطباعة نسخة واحدة من كل صورة موجودة على بطاقة الذاكرة أو لطباعة تلك الصور التي تم تحديدها ُ مسبقا فقط باستخدام خاصية DPOF في الكاميرا.

- .١ قم بتحميل نوع الورق المراد استخدامه ( [الصفحة](#page-7-6) ٨). وقم بتحميل أوراق كافية لعدد الصور التي ترغب في طباعتها.
	- .٢ أدخل بطاقة الذاكرة ( [الصفحة](#page-11-2) ١٢).
- .<sup>٣</sup> اضغط على الزر C] **Card Memory**) **بطاقة الذاكرة**)] حتى DPOF/e/f مصباح يضيء .[(**الكل طباعة** (**Print All/DPOF/PictBridge**]

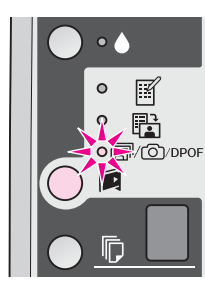

#### **ملاحظة:**

إذا لم تحتوي بطاقة الذاكرة على معلومات DPOF، فسيتم طباعة نسخة واحدة من كل الصور على بطاقة الذاكرة.

**ورق** (**Photo Paper**] g أو)] **عادي ورق** (**Plain Paper**] l اختر .<sup>٤</sup> **صور**)] (أي شيء تقوم بتحميله).

في حالة تحديد l] **Paper Plain**) **ورق عادي**)]، تتم طباعة الصور ُمحاطة بإطار أبيض. في حالة تحديد <sup>g</sup> **Photo**  [**Paper**) **ورق صور**)]، يتم طباعة صور بدون إطار إلى حافة الورقة.

- .٥ اختر مقاس الورق الذي قمت بتحميله.
- .<sup>٦</sup> اضغط على الزر <sup>x</sup> **Start**) **ابدأ**) E] **Color**) **ألوان**)] لطباعة الصور.

إذا كنت في حاجة إلى إلغاء الطباعة، فاضغط على الزر .(**إيقاف** (**Stop** y

# <span id="page-15-1"></span><span id="page-15-0"></span>**الطباعة من خلال كاميرا رقمية**

<span id="page-15-2"></span>يمكن طباعة الصور عن طريق توصيل الكاميرا الرقمية مباشرة بهذا المنتج.

## **متطلبات الكاميرا الرقمية**

تأكد من أن الكاميرا والصور تتوافق مع المتطلبات التالية.

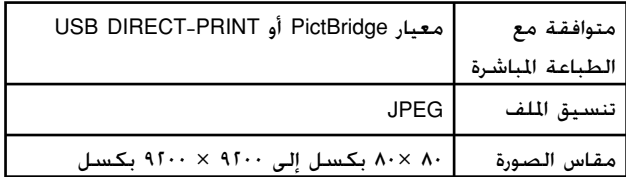

## **التوصيل والطباعة**

- .١ تأكد أن المنتج لا يقوم بالطباعة من جهاز كمبيوتر وقم بإخراج أية بطاقات ذاكرة من المنتج.
- .٢ قم بتحميل نوع الورق المراد استخدامه ( [الصفحة](#page-7-6) ٨). وقم بتحميل أوراق كافية لعدد الصور التي ترغب في طباعتها.
- **Photo Paper**] g أو)] **عادي ورق** (**Plain Paper**] l اختر .<sup>٣</sup> (**ورق صور**)] (أي شيء تقوم بتحميله).

في حالة تحديد l] **Paper Plain**) **ورقعادي**)]، تتم طباعة الصور ُمحاطة بإطار أبيض. في حالة تحديد <sup>g</sup>] **Photo Paper**) **ورقصور**)]، يتم طباعة صور بدون إطار إلى حافة الورقة.

- .٤ اختر مقاس الورق الذي قمت بتحميله.
- .٥ قم بتوصيل كابل USB المرفق بالكاميرا بمنفذ USB للواجهة الخارجية للمنتج.

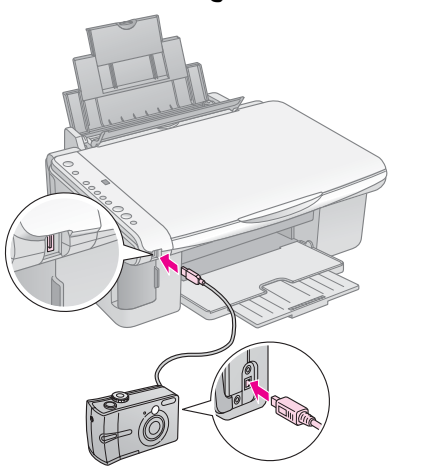

.٦ تأكد أن الكاميرا في وضع تشغيل واستخدمها لاختيار الصور التي ترغب في طباعتها، وضبط أية إعدادات لازمة٬ وطباعة الصور. يُرجى الرجوع إلى دليل الكاميرا للحصول على التفاصيل.

#### **ملاحظة:**

- إذا لم تكن الكاميرا متوافقة مع PictBridge أو USB DIRECT-PRINT. يظهر الحرف **P** الذي يومض وميضًا مزدوجًا في النافذة k] **Copies**) **نسخ**)]، وضوء b **Error**) **خطأ**) وضوء [(**الكل طباعة** (**Print All /DPOF/PictBridge**] DPOF/e/f يصدر وميضًا. ولا تضمن شركة Epson توافق أية كاميرا.
	- ً وفقا لإعدادات هذا المنتج والكاميرا الرقمية، قد تكون بعض الجموعات التى تتألف من نوع الورق والحجم والتخطيط غير مدعومة.
- قد لا تظهر بعض إعدادات الكاميرا الرقمية في الصور المطبوعة.

يمكن الحفاظ على تشغيل المنتج في أفضل حالاته عن طريق تنفيذ الإجراءات الموضحة في هذا الفصل. كما يتضمن هذا القسم الإرشادات المتعلقة بكيفية استبدال خراطيش الحبر ونقل المنتج.

# **استبدال خراطيش الحبر**

عندما يبدأ مصباح الحبر B في الوميض، فهذا يعني أن هناك خرطوشة حبر واحدة أو أكثر بها كمية قليلة من الحبر. تأكد من وجود خراطيش بديلة.

عندما يظل مصباح الحبر ♦ مضاءً. فأنت بحاجة إلى ً استبدال الخراطيش المناسبة.

### <span id="page-16-4"></span>**تنويه:**

إذا تجاوز عمر الخرطوشة ستة أشهر، فقد تنخفض جودة الطباعة. إذا لزم الأمر، حاول تنظيف رأس الطباعة ( "تنظيف رأس [الطباعة](#page-19-2)" [الصفحة](#page-19-3) ٢٠). وإذا ظلت النّسخ المطبوعة دون الجودة المطلوبة، فقد تحتاج إلى استبدال الخرطوشة.

### **فحص حالة خرطوشة الحبر**

كما يمكنك ً أيضا فحص حالة خرطوشة الحبر أثناء فحص رأس الطباعة ( "فحص رأس الطباعة" [الصفحة](#page-19-3) ٢٠). يمكن رؤية النسبة المئوية للحبر المتبقي في كل خرطوشة عينة فحص مطبوعة.

عندما يبدأ الحبر في الانخفاض، تأكد من توافر خراطيش بديلة. لا يمكنك الطباعة إذا كانت إحدى الخراطيش فارغة.

### **ملاحظة:**

لا تضمن شركة Epson جودة الحبر غير الأصلي أو موثوقيته. في حالة تركيب خراطيش حبر غير أصلية، لن يتم عرض حالة الحبر.

## **شراء خراطيش الحبر**

استخدم خراطيش حبر Epson خلال ستة أشهر من تاريخ تركيبها وقبل تاريخ انتهاء صلاحيتها.

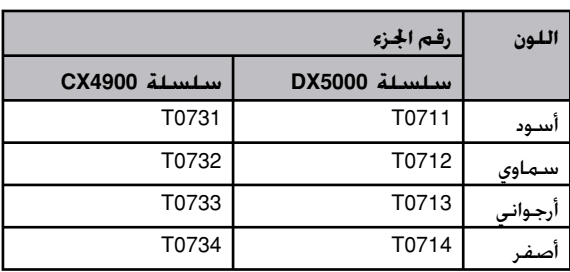

### c **تنبيه:**

توصي شركة Epson باستخدام خراطيش حبر Epson الأصلية. قد يتسبب استخدام حبر غير أصلي في تلف لا يشمله ضمان شركة Epson، وفي ظروف معينة، قد يتسبب في أداء الطابعة لعملها بطريقة غير طبيعية. لا تضمن شركة Epson جودة الحبر غير الأصلي أو موثوقيته. لا يتم عرض المعلومات الخاصة بحالة خرطوشة الحبر عند استخدام حبر غير أصلي.

## <span id="page-16-3"></span><span id="page-16-2"></span><span id="page-16-1"></span><span id="page-16-0"></span>**احتياطات خرطوشة الحبر**

### **تحذير:**

<span id="page-16-5"></span>في حالة سقوط الحبر على اليدين. اغسلهما جيدًا بالماء والصابون. وفي حالة دخول الحبر في العين، اغسلهما في الحال بالماء. وفي حالة استمرار عدم الشعور بالراحة أو مشاكل الرؤية. يُرجى استشارة الطبيب في الحال.

- <sup>Q</sup> لتجنب تلف المنتج، لا تحرك رأس الطباعة بيدك ً مطلقا.
- <sup>Q</sup> عندما تفرغ إحدى الخراطيش من الحبر، لا يكون بالإمكان متابعة النسخ أو الطباعة حتى لو كانت الخراطيش الأخرى لا تزال تحتوي على حبر.
- <sup>Q</sup> اترك الخرطوشة الفارغة بداخل المنتج إلى أن تحصل على خرطوشة بديلة. وإلا فقد يجف الحبر المتبقي في فتحات رأس الطباعة.
- <sup>Q</sup> تراقب شريحة IC الموجودة على كل خرطوشة مقدار الحبر المستهلك من الخرطوشة. تكون الخراطيش قابلة للاستخدام حتى إذا تم إخراجها وإعادة تركيبها. ومع ذلك، يتم استهلاك بعض الحبر في كل مرة يتم فيها تركيب الخراطيش٬ لأن الطابعة تقوم تلقائيًا بالتحقق من ً موثوقية الخراطيش.
	- <sup>Q</sup> لا يمكن استخدام خراطيش الحبر التي ينخفض بها مستوى الحبر عند إعادة تركيبها.

## **إخراج خراطيش الحبر وتركيبها**

تأكد من توافر خرطوشة حبر جديدة قبل أن تبدأ. فبمجرد الشروع في استبدال الخرطوشة، يلزمك إتمام كافة الخطوات في جلسة واحدة.

- .١ تأكد من أن المنتج قيد التشغيل.
- .٢ تأكد من أن غطاء المستند مغلق، ثم ارفع وحدة الماسح الضوئي.

### c **تنبيه:**

لا ترفع وحدة الماسح الضوئي عندما يكون غطاء المستندات مفتوحًا.

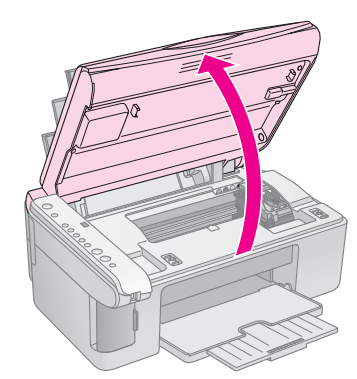

.٣ اضغط على B زر الحبر ثم حرره.

يتحرك ماسك خرطوشة الحبر إلى موضع الاختبار وتومض مصابيح الحبر **On**) **تشغيل**) وB. إذا كانت الخرطوشة منخفضة أو فارغة، فسيقوم المنتج بتحريك تلك الخرطوشة إلى العلامة \_.

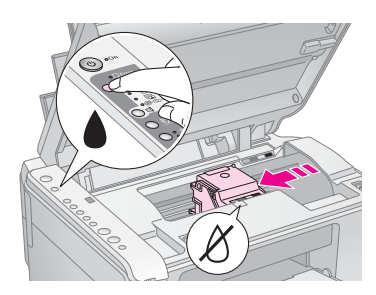

وإذا لم تكن هناك أية خراطيش منخفضة أو فارغة، فستتحرك رأس الطباعة إلى موضع استبدال خراطيش الحبر. اذهب إلى الخطوة رقم .٥

#### **ملاحظة:**

لا تضغط مع الاستمرار لأسفل على B زر الحبر. فإذا تم الضغط مع الاستمرار لأسفل لمدة ثلاث ثواني أو أكثر، فسيبدأ تنظيف رأس الطباعة.

- .٤ اضغط على B زر الحبر مرة ثانية.
- <sup>Q</sup> إذا كانت هناك أكثر من خرطوشة فارغة أو منخفضة، فسوف تتحرك الخرطوشة التالية إلى العلامة \_.
- وبعد خَديد كل الخراطيش الفارغة أو المنخفضة. فستتحرك رأس الطباعة إلى موضع استبدال خراطيش الحبر.

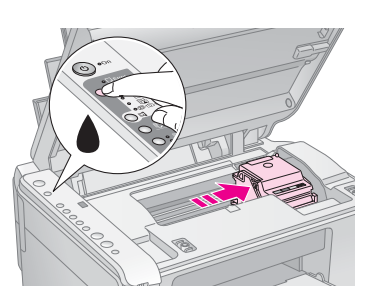

.٥ افتح غطاء خرطوشة الحبر.

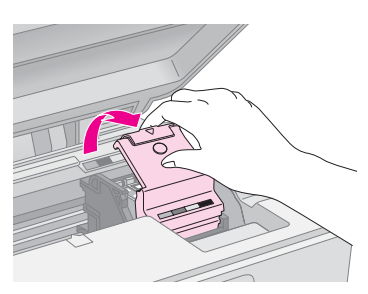

### c **تنبيه:**

- لا تحاول فتح غطاء خرطوشة الحبر ً مطلقا أثناء تحرك رأس الطباعة. انتظر إلى أن تتحرك الخراطيش إلى موضع الاستبدال.
	- احرص على عدم لمس الأجزاء الموضحة أدناه.

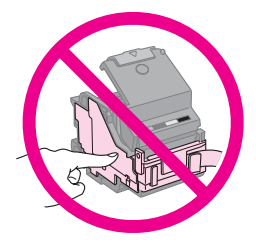

.٦ أخرج الخرطوشة التي تحتاج إلى استبدالها. وأنزل اللسان الموجود في مؤخرة الخرطوشة وارفعها خارجا بشكل مستقيم. تخلص منها بحرص.

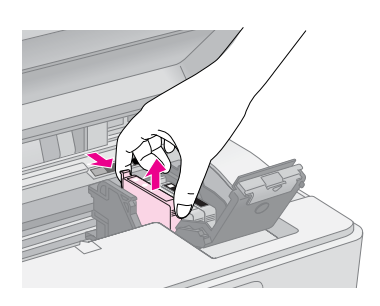

#### c **تنبيه:**

لا تحاول إعادة ملء خرطوشة الحبر. قد يتسبب استخدام منتجات َل شركة Epson في تلف لا يشمله أخرى لم يتم تصنيعها من ِقب ضمان شركة Epson، وفي ظروف معينة، قد يتسبب ذلك في أداء الطابعة لعملها بطريقة غير طبيعية.

.٧ قبل فتح عبوة خرطوشة الحبر الجديدة، قم بهزها أربع أو خمس مرات. ثم أخرجها من العبوة.

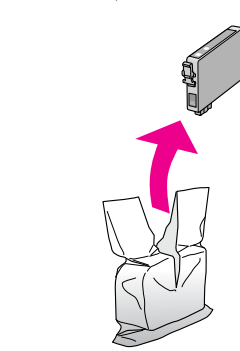

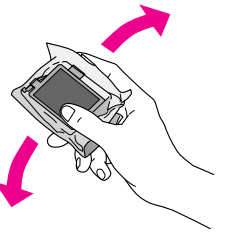

#### c **تنبيه:** لا تلمس الشريحة الخضراء الموجودة على جانب الخرطوشة. فقد يؤدي ذلك إلى تلف خرطوشة الحبر.

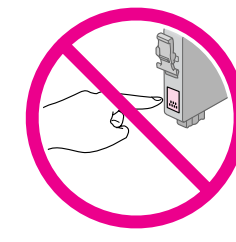

.٨ قم بإزالة الشريط الأصفر من الجزء السفلي بخرطوشة الحبر.

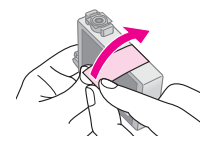

### c **تنبيه:**

- يجب عليك إزالة الشريط الأصفر من الخرطوشة قبل تركيبها وإلا فستنخفض جودة الطباعة أو قد لا تتمكن من الطباعة.
- إذا قمت بتركيب خرطوشة حبر بدون إزالة الشريط الأصفر، فأخرج الخرطوشة من الطابعة وقم بإزالة الشريط الأصفر ثم أعد تركيبها.
	- تجنب إزالة الختم الشفاف من الجزء السفلي بالخرطوشة وإلا فقد تصبح الخرطوشة غير قابلة للاستخدام.

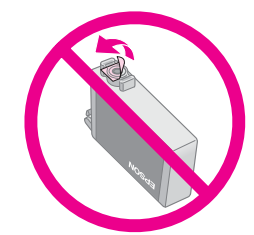

لا تنزع الملصق الموجود على الخرطوشة أو تمزقه وإلا فقد يتسرب الحبر.

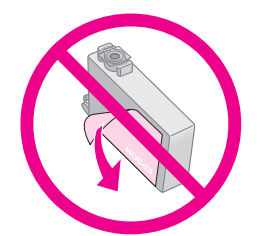

.٩ ضع خرطوشة الحبر الجديدة داخل الماسك وادفعها لأسفل حتى تستقر في مكانها تمامًا.

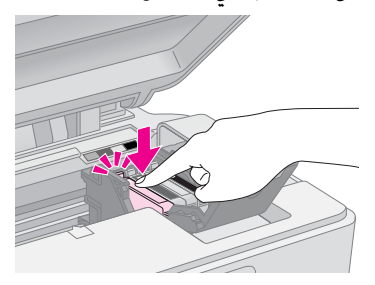

- .١٠ استبدل أي خراطيش حبر أخرى يلزم استبدالها.
- .١١ أغلق غطاء خرطوشة الحبر، واضغط عليه حتى يستقر في مكانه.

### c **تنبيه:**

إذا كان إغلاق الغطاء صعبًا. فتأكد أن كافة الخراطيش مثبتة بإحكام. واضغط على كل خرطوشة لأسفل إلى أن تسمع صوت استقرارها في مكانها. لا تحاول إغلاق الغطاء عنوة.

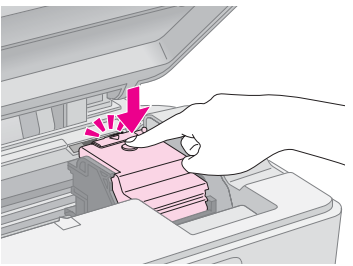

.١٢ أغلق وحدة الماسح الضوئي.

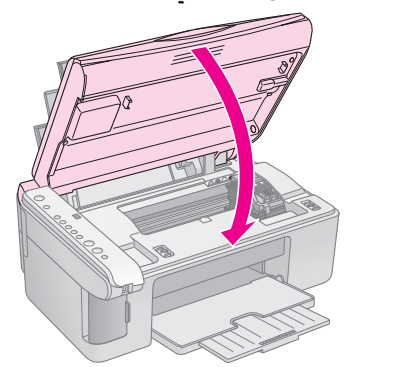

.١٣ اضغط على B زر الحبر.

يبدأ المنتج في شحن الحبر ويبدأ مصباح **On**) **تشغيل**) في الوميض. تستغرق هذه العملية دقيقة واحدة تقريبًا. ً وعند الانتهاء، يتوقف مصباح **On**) **تشغيل**) عن الوميض ويظل ً مضيئا، وينطفئ B مصباح الحبر.

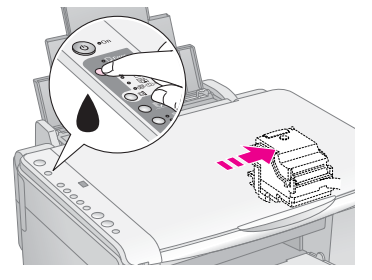

#### c **تنبيه:**

لا توقف تشغيل المنتج أثناء شحن الحبر، حيث يمكن أن يؤدي ذلك إلى فقد الحبر.

#### **ملاحظة:**

إذا ظل ♦ مصباح الحبر مضيئًا (وليس وامضًا). فقد تكون خرطوشة الحبر غير مركبة بشكل صحيح. اضغط على B زر الحبر مرة ثانية وأعد تركيب خرطوشة الحبر حتى تستقر في مكانها ً تماما.

# **فحص رأس الطباعة وتنظيفها**

إذا كانت النسخ الطبوعة باهتةٍ بشكل غير متوقع أو الألوان مفقودة، أو رأيت خطوطًا فاخمة أو داكنة عبر الصفحة، فقد تحتاج إلى تنظيف رأس الطباعة. يؤدي ذلك إلى تنظيف فتحات رأس الطباعة التي قد تُسد إذا لم ُستخدم المنتج لفترة طويلة. ي

### **تنويه:**

نُوصي بتشغيل المنتج على الأقل مرة واحدة في الشهر للمحافظة على جودة الطباعة.

# <span id="page-19-8"></span><span id="page-19-1"></span>**فحص رأس الطباعة**

يمكنك طباعة عينة فحص الفتحات لتعرف إذا ما كان هناك أي فتحة من فتحات رأس الطباعة مسدودة، أو للتحقق من النتائج بعد تنظيف رأس الطباعة.

- .١ أغلق المنتج.
- .٢ قم بتحميل ورق عادي مقاس 4A ) [الصفحة](#page-7-6) ٨).
- .٣ أثناء الضغط باستمرار لأسفل على B زر الحبر، اضغط مع الاستمرار لأسفل على الزر P **On**) **تشغيل**) لمدة ثلاث ثواني تقريبًا. ً

يكون المنتج قيد التشغيل ويطبع عينة فحص. ويبين النسبة المئوية للحبر المتبقي في كل خرطوشة:

.٤ افحص عينة فحص الفتحات التي قمت بطباعتها. يجب أن يكون كل خط متعرج متواصلا, بدون أية فجوات، كما هو موضح.

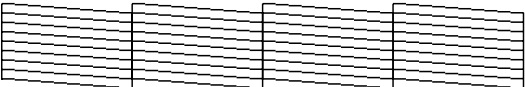

- <sup>Q</sup> إذا كانت النسخة المطبوعة على ما يرام، فلن يلزم تنظيف رأس الطباعة.
- <sup>Q</sup> في حالة ظهور أية فجوات كما هو موضح أدناه، قم بتنظيف رأس الطباعة كما هو موضح في القسم التالي.

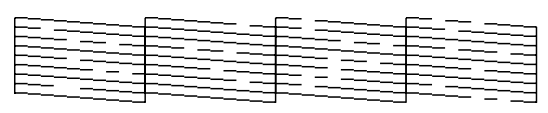

## **تنظيف رأس الطباعة**

اتبع هذه الخطوات لتنظيف رأس الطباعة بحيث تتمكن من توصيل الحبر بشكل ملائم. قبل تنظيف رأس الطباعة، قم بتشغيل أحد فحوص الفتحات لترى إذا ما كانت رأس الطباعة بحاجة إلى التنظيف ( "فحص رأس [الطباعة](#page-19-3)" [الصفحة](#page-19-4) ٢٠).

### **ملاحظة:**

- لا تنظف رأس الطباعة إلا إذا انخفضت جودة الطباعة، لأن تنظيفها يستهلك الحبر.
- إذا أضاء مصباح الحبر <sup>B</sup> أو أصدر ً وميضا، فلن يمكنك تنظيف رأس الطباعة. ينبغي عليك أولاً استبدال خرطوشة الحبر المناسبة ("استبدال خراطيش الحبر" [الصفحة](#page-16-1) ١٧).
- <span id="page-19-7"></span><span id="page-19-5"></span><span id="page-19-0"></span>.١ تأكد أن المنتج قيد التشغيل وأن B مصباح الحبر مطفأ.
- <span id="page-19-3"></span>.٢ اضغط لأسفل مع الاستمرار على زر B الحبر لمدة ثلاث ثواني حتى يبدأ مصباح **On**) **تشغيل**) في الوميض. تبدأ دورة تنظيف الرأس ويظل مصباح **On**) **تشغيل**) يصدر وميضًا.

### c **تنبيه:**

لا تقم بإيقاف تشغيل المنتج مطلقًا أثناء إجراء تنظيف رأس الطباعة. فقد يتسبب ذلك في تلفها.

.٣ عندما يتوقف مصباح **On**) **تشغيل**) عن الوميض، اطبع عينة فحص الفتحات للتحقق من النتائج ( "[فحص](#page-19-3) رأس الطباعة" [الصفحة](#page-19-3) ٢٠).

إذا كانت هناك فجوات أو كانت عينات الاختبار باهتة، فقم بإجراء دورة تنظيف أخرى وافحص الفتحات مرة أخرى.

### **ملاحظة:**

إذا لم يظهر أي تحسن بعد إجراء التنظيف لثلاث أو أربع مرات تقريبًا. أوقف تشغيل المنتج وانتظر لمدة ليلة. يتيح ذلك تليين أي حبر جاف. ثم جرَّب تنظيف رأس الطباعة مرة أخرى. إذا لم تتحسن الطباعة، فقد تكون إحدى خراطيش الحبر قديمة أو تالفة ويلزم استبدالها ( "استبدال خراطيش الحبر" [الصفحة](#page-16-2) ١٧).

# **محاذاة رأس الطباعة**

<span id="page-19-4"></span>إذا لاحظت محاذاة الخطوط العمودية بشكل غير صحيح على نسخة فحص الفتحات المطبوعة، فقد يكون بإمكانك حل هذه المشكلة عن طريق محاذاة رأس الطباعة.

يمكن محاذاة رأس الطباعة بالضغط على الأزرار أو يمكن تشغيل الأداة المساعدة Alignment Head Print) محاذاة رأس الطباعة) من الكمبيوتر. يُوصى باستخدام الأداة المساعدة للحصول على أدق درجة محاذاة.

اتبع هذه الخطوات لمحاذاة رأس الطباعة باستخدام الأزرار:

- <span id="page-19-6"></span><span id="page-19-2"></span>.١ تأكد من أن المنتج متوقف.
- .٢ قم بتحميل ورق عادي مقاس 4A ) [الصفحة](#page-7-6) ٨).
- .<sup>٣</sup> أثناء الضغط لأسفل مع الاستمرار على الزر k [**Copies**) **نسخ**)]، اضغط مع الاستمرار لأسفل على الزر Dn (**تشغيل**) لمدة ثلاث ثواني تقريبًا. ً

يتم طباعة أربعة صفوف من عينات المحاذاة.

- .٤ انظر إلى عينة المحاذاة ١# وابحث عن القطعة الأكثر انتظاما في طباعتها وبدون أشرطة أو خطوط ملحوظة. ً
	- .<sup>٥</sup> اضغط على الزر k] **Copies**) **نسخ**)] حتى يظهر رقم هذه القطعة في نافذة k] **Copies**) **نسخ**)].
		- .<sup>٦</sup> اضغط على الزر <sup>x</sup> **Start**) **ابدأ**) D] **W&B**) **أسود وأبيض**)].
	- ٧. كرر الخطوات ٥ و٦ لكل عينة من عينات المحاذاة الأخرى.

### <span id="page-20-1"></span>**تنظيف هذا المنتج**

للحفاظ على تشغيل المنتج في أفضل حالاته، قم بتنظيفه بصورة دورية باستخدام الإجراء التالي.

- .١ افصل سلك التيار.
- .٢ قم بإخراج الورق من وحدة تغذية الورق.
- .٣ استخدم فرشاة ناعمة لإزالة الأتربة والأوساخ من وحدة تغذية الورق.
- ٤. إذا اتسخ السطح الزجاجي لمنضدة المستندات، فقم بتنظيفه باستخدام قطعة قماش ناعمة نظيفة وجافة. إذا اتسخ السطح الزجاجي ببقع الشحم أو بأي مادة أخرى تصعب إزالتها، فاستخدم كمية قليلة من منظف الزجاج وقطعة قماش ناعمة لإزالتها. امسح السائل المتبقي بأكمله.
	- ٥. إذا تلوث الجزء الداخلي من المنتج بالحبر مصادفةً. فاستخدم قطعة قماش ناعمة جافة ونظيفة لإزالة الحبر من المنطقة المشار إليها في الرسم التوضيحي.

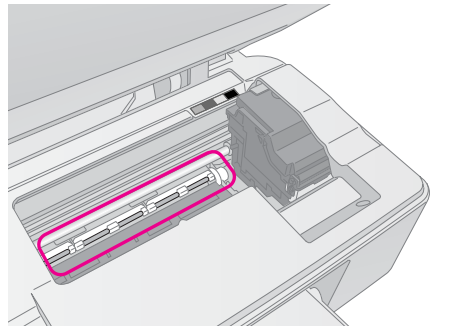

### **تحذير:**

احرص على عدم لمس التروس أو الأسطوانات الموجودة داخل المنتج.

### c **تنبيه:**

- R لا تضغط على السطح الزجاجي لمنضدة المستندات بقوة.
- حرص على عدم خدش السطح الزجاجي لمنضدة المستندات أو $\Box$ إتلافه، وتجنب استخدام فرشاة كاشطة أو صلبة لتنظيفه. يمكن أن يتسبب سطح الزجاج التالف في انخفاض جودة المسح.
	- <sup>R</sup> لا تضع ً شحما على الأجزاء المعدنية الموجودة أسفل حامل رأس الطباعة.
- R لا تستخدم الكحول أو سائل تخفيف الدهان (الثنر) ً مطلقا لتنظيف المنتج. فقد تتسبب هذه المواد الكيماوية في تلف مكونات المنتج والجسم الخارجي له.
	- R احرص على عدم اقتراب الماء من آليات الطباعة والمسح والمكونات الإلكترونية.
- R لا ترش الجزء الداخلي من المنتج بمواد التشحيم. فقد تتسبب الزيوت غير الملائمة في تلف الآلية. اتصل بالموزع أو فني صيانة مؤهل عند الحاجة إلى التشحيم.

# <span id="page-20-2"></span><span id="page-20-0"></span>**نقل هذا المنتج**

<span id="page-20-4"></span><span id="page-20-3"></span>إذا كنت في حاجة إلى نقل المنتج مسافة ما، فستحتاج إلى إعداده للنقل داخل صندوقه الأصلي أو صندوق آخر بنفس الحجم.

### c **تنبيه:**

- $\square$  عند تخزين المنتج أو نقله، جٓنب إمالته أو وضعه عموديًا أو قلبه ً رأسا على عقب، وإلا فقد يتسرب الحبر من الخراطيش. **ً**
- R اترك خراطيش الحبر ّ مركبة، فقد يؤدي إخراجها عند النقل إلى تلف المنتج.
	- .١ قم بإخراج كل الورق من وحدة تغذية الورق، وتأكد من إيقاف تشغيل المنتج.
		- .٢ افتح وحدة الماسح الضوئي وتأكد من وجود رأس الطباعة في موضعها الأصلي على اليمين.
	- .٣ أحكم تثبيت حامل خرطوشة الحبر على جسم المنتج باستخدام الشريط كما هو موضح.

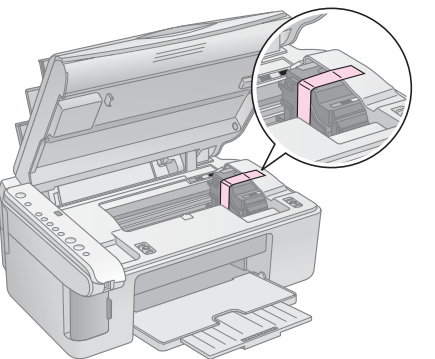

- .٤ أغلق وحدة الماسح الضوئي.
- .٥ قم بفصل سلك الطاقة من مأخذ التيار الكهربي، ثم افصل كابل USB من جهاز الكمبيوتر.
- .٦ أغلق دعامة الورق وحارس وحدة التغذية ودرج الإخراج.

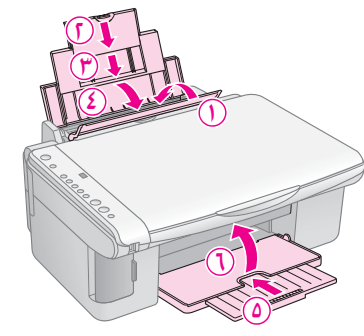

٧. قم بوضع المنتج داخل الصندوق مستخدمًا الأدوات والمواد الواقية المرفقة به.

حافظ على مستوى إمالة المنتج أثناء النقل. وبعد نقله، قم بإزالة الشريط اللاصق الذي يثبت رأس الطباعة. إذا لاحظت انخفاضًا في جودة الطباعة. فقم بإجراء إحدى دورات<br>التنظيف (➡ "فحص رأس الطباعة [وتنظيفها](#page-19-0)" الصفحة [٢٠](#page-19-0)) أو قم بمحاذاة رأس الطباعة ( "محاذاة رأس [الطباعة](#page-19-1)" [الصفحة](#page-19-1) ٢٠).

# **حل المشكلات**

<span id="page-21-2"></span><span id="page-21-1"></span><span id="page-21-0"></span>إذا كان لديك مشكلة مع المنتج، فقم بمراجعة المصابيح الموجودة على لوحة التحكم والرقم أو الحرف الكودي في نافذة <sup>k</sup>] **Copies**) **نسخ**)] لتشخيص السبب المحتمل للمشكلة.

كما يمكنك مراجعة "[المشكلات](#page-23-2) والحلول" الصفحة ٢٤ الخاصة باقتراحات استكشاف الأخطاء وإصلاحها حول استخدام المنتج بدون جهاز كمبيوتر. انظر دليل المستخدم المرفق بالقرص المضغوط الخاص بالبرنامج للحصول على تعليمات حول استخدام المنتج مع الكمبيوتر.

**مؤشرات الخطأ**

- O: المبينات مضيئة
- k: المبينات وامضة

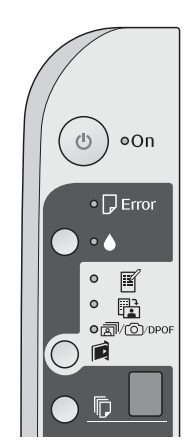

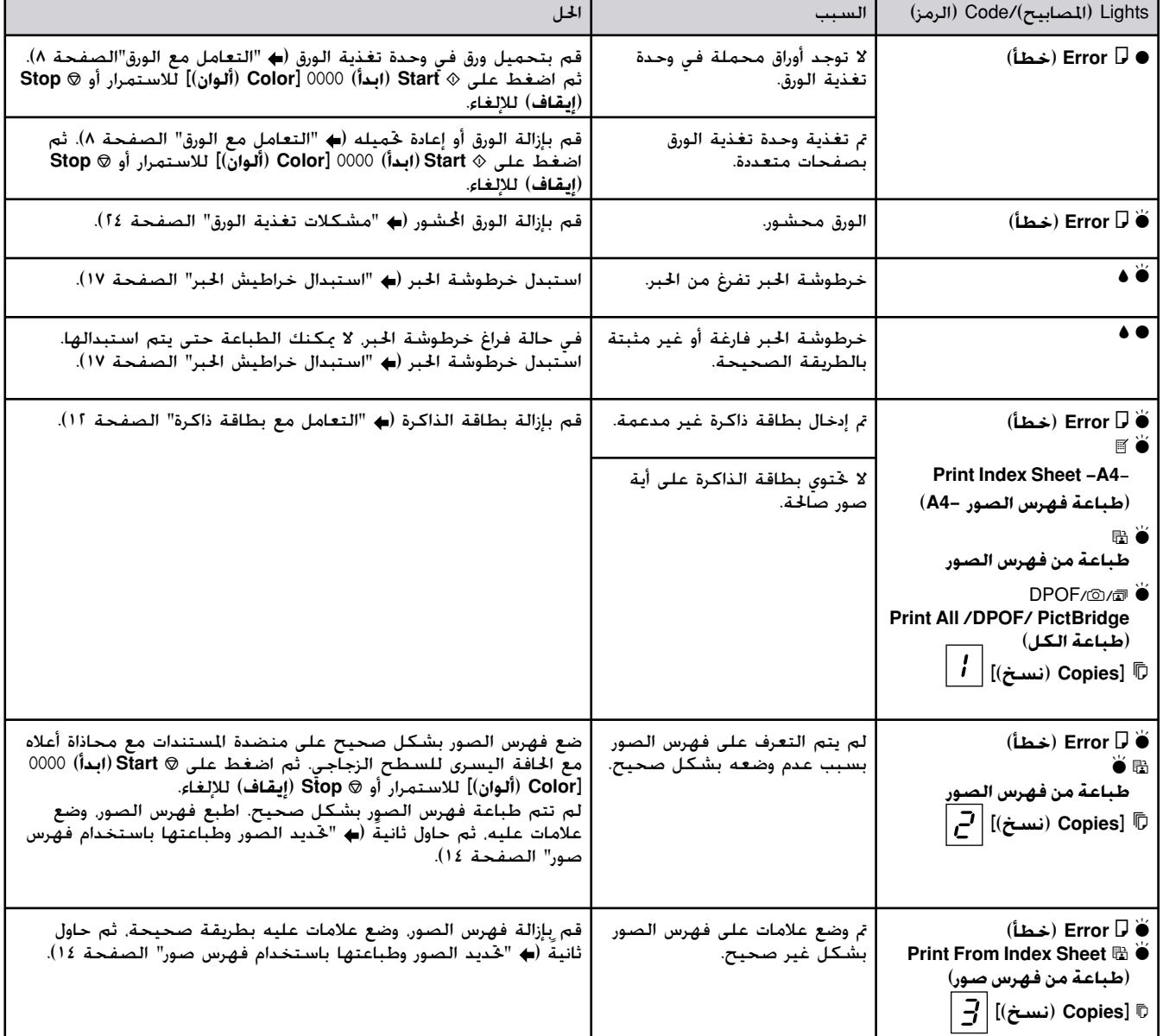

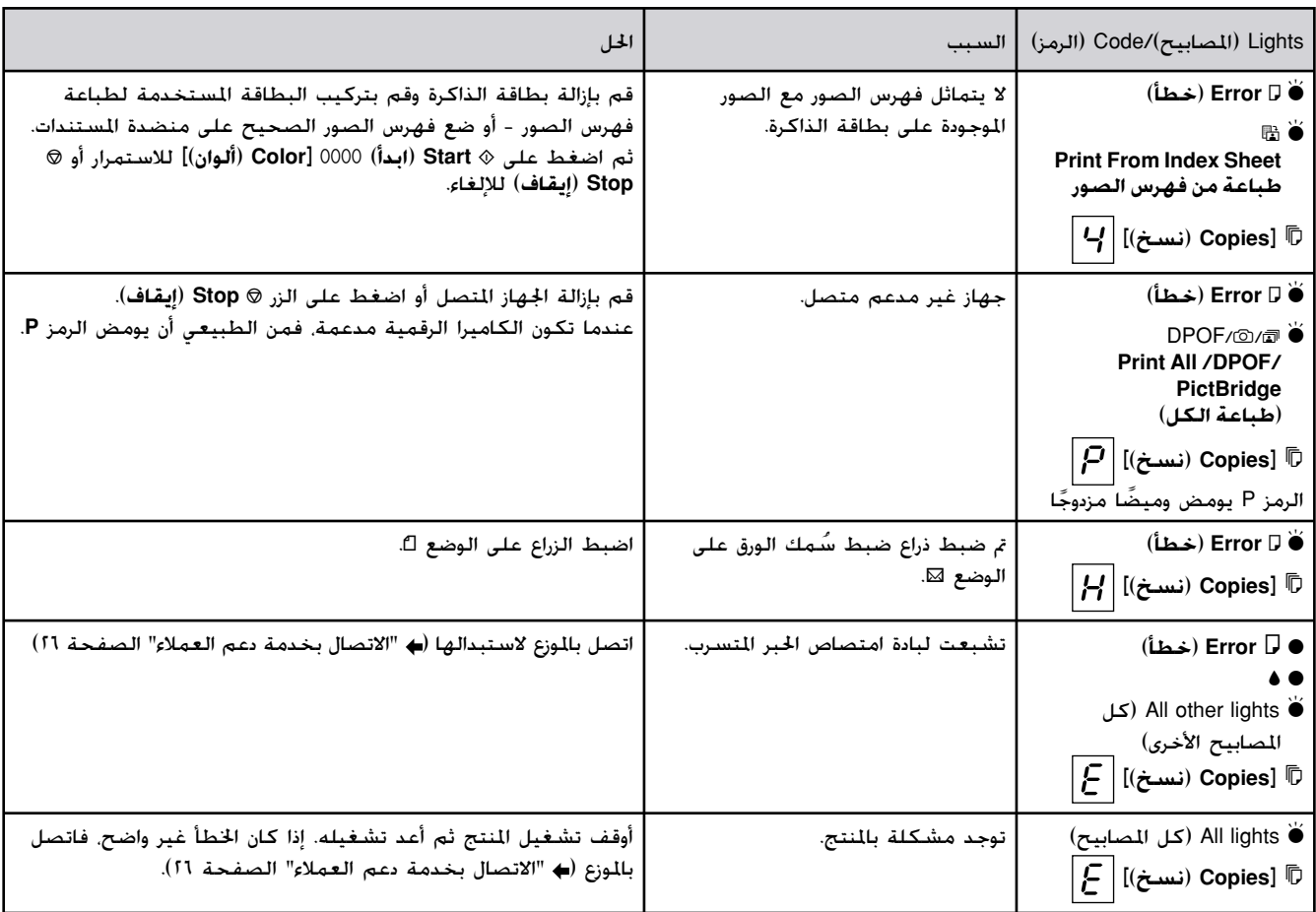

## <span id="page-23-1"></span>**المشكلات والحلول**

راجع الحلول أدناه إذا واجهتك مشكلات عند استخدام المنتج.

### **مشكلات الإعداد**

**ُصدر المنتج ضوضاء بعد تشغيله. ي**

<sup>Q</sup> تأكد أن الشريط الواقي لا يسد رأس الطباعة. بعد تحرير رأس الطباعة، أوقف تشغيل المنتج وانتظر للحظة، ثم أعد تشغيله.

**ُصدر ضوضاء بعد تركيب خرطوشة الحبر. المنتج ي**

- <sup>Q</sup> عند تركيب خراطيش الحبر، يجب شحن نظام توزيع الحبر. انتظر حتى ينتهي الشحن، ثم أوقف تشغيل المنتج. إذا قمت بإيقاف التشغيل مبكرًا أكثر من اللازم. **ً** فقد يستهلك المنتج ً مزيدا من الحبر عند إعادة تشغيله في المرة التالية.
	- <sup>Q</sup> تأكد من استقرار خراطيش الحبر في مكانها بإحكام وعدم بقاء أي مادة واقية في المنتج. افتح غطاء الخراطيش، وقم بدفع الخراطيش لأسفل حتى تسمع صوت استقرارها في مكانها. أوقف تشغيل المنتج وانتظر لبرهة، ثم أعد تشغيله.

**لم تظهر الشاشة التي تطالب بإعادة تشغيل الكمبيوتر بعد الانتهاء من تثبيت البرنامج.**

<sup>Q</sup> لم يتم تثبيت البرنامج بشكل صحيح. أخرج القرص المضغوط وأعد إدخاله مرة أخرى، ثم قم بتثبيت البرنامج مرة أخرى.

### **المشكلات المتعلقة بالطبع والنسخ المنتج في وضع تشغيل، لكن لاشيء يطبع.**

■ قم بتشغيل أحد فحوص الفتحات (➡ "فحص رأس الطباعة" [الصفحة](#page-19-5) ٢٠). إذا لم تتم طباعة أي شيء، فقد تحتاج إلى تنظيف رأس الطباعة.

**ُصدر المنتج أصوات عملية الطباعة، لكنه لا يقوم ي بالطباعة.**

- قد خَتاج فتحة رأس الطباعة إلى تنظيف (➡ "[فحص](#page-19-7) رأس الطباعة" [الصفحة](#page-19-5) ٢٠).
	- <sup>Q</sup> تأكد من وضع المنتج على سطح ٍ مستو وثابت.

### **الهوامش غير صحيحة.**

- <sup>Q</sup> تأكد من أنه تم وضع المستند الأصلي في أعلى الزاوية اليسرى لمنضدة المستندات.
- إذا كانت حواف النسخة مفقودة، فحرِّك المستند الأصلي بعيدا ًشيئا ما عن الزاوية. ً
- <span id="page-23-2"></span><span id="page-23-0"></span><sup>Q</sup> تأكد أن إعدادات مقاس الورق صحيحة بالنسبة للورق الذي تقوم بتحميله.
- <sup>Q</sup> تأكد من تحميل الحافة القصيرة من الورق أولا،ً بالكامل جهة اليمين، بحيث يكون موجه الحافة الأيسر في مواجهة الورق قليلا (➡ "ڭميل الورق" [الصفحة](#page-7-6) ٨).
- لا تقم بتحميل ورق أعلى من علامة السهم ≛ الموجودة بداخل موجه الحافة الأيسر ( "تحميل الورق" [الصفحة](#page-7-6) ٨). **تتم طباعة صفحات فارغة.**
	- <sup>Q</sup> تأكد أن إعدادات مقاس الورق صحيحة بالنسبة للورق الذي تقوم بتحميله.
- قد خَتاج فتحة رأس الطباعة إلى [تنظيف](#page-19-7) (➡ "تنظيف رأس الطباعة" [الصفحة](#page-19-6) ٢٠).

### **مشكلات تغذية الورق**

**لا تتم تغذية الورق بشكل صحيح أويحدث انحشار للورق.**

- <sup>Q</sup> في حالة عدم التغذية بالورق، قم بإزالة الورق من وحدة التغذية. قم بتهوية الورق، ثم قم بتحميله تجاه الجانب الأيمن، وأزح موجه الحافة الأيسر تجاه الورق (ولكن ليس بإحكام شديد). وتأكد من عدم وجود الورق أمام حارس وحدة التغذية.
- لا تقم بتحميل ورق أعلى من علامة السهم  $\boldsymbol{\check{z}}$  الموجودة  $\blacksquare$ بداخل موجه الحافة الأيسر ( "تحميل الورق" [الصفحة](#page-7-8) ٨).
- <sup>Q</sup> عند انحشار الورق، يومض المصبح b **Error**) **خطأ**). اتبع هذه الخطوات لإزالة الانحشار:
- .<sup>١</sup> اضغط على الزر <sup>x</sup> **Start**) **ابدأ**) E] **Color**) **ألوان**)] لإخراج الورق المحشور. وإذا تعذر إخراج الورق المحشور، فانتقل إلى الخطوة التالية.
- .٢ في حالة انحشار الورق بالقرب من وحدة تغذية الورق أو درج الإخراج، اسحبه للخارج برفق، ثم اضغط على الزر .[(**ألوان** (**Color**] E (**ابدأ** (**Start** <sup>x</sup>

في حالة انحشار الورق بداخل المنتج، اضغط على الزر P **On**) **تشغيل**) لإيقاف تشغيل المنتج. افتح وحدة الماسح الضوئي وقم بإزالة أي ورق موجود بالداخل بما في ذلك أية أوراق صغيرة ممزقة. لا تسحب الورق للخلف فقد يتلف ذلك وحدة تغذية الورق. أغلق وحدة الماسح الضوئي، ثم قم بتشغيل المنتج من جديد.

<sup>Q</sup> في حالة تكرر الانحشار، تأكد أن موجه الحافة الأيسر ليس مدفوعًا بإحكامٍ أكثر من اللازم جّاه الورق. جرِّب تحميل عدد أقل من أفرخ الورق.

### **مشكلات جودة الطباعة**

**ترى شرائط ( ً خطوطا باهتة) في النسخ المطبوعة أو المنسوخة.**

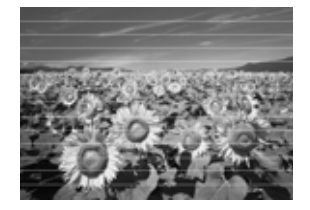

- تنظيف رأس [الطباعة](#page-19-6) (♦ "فحص رأس الطباعة" [الصفحة](#page-19-6) ٢٠).
- تأكد من خّديد نوع الورق الصحيح (♦ "خّديد الورق" [الصفحة](#page-7-5) ٨).
- <sup>Q</sup> تأكد من أن اتجاه وجه الورق القابل للطباعة (الأكثر ً بياضا أو لمعانًا) لأعلى.
	- قد تحتاج خراطيش الحبر إلى استبدال (♦ "إخراج خراطيش الحبر وتركيبها" [الصفحة](#page-16-4) ١٧).
	- محاذاة رأس [الطباعة](#page-19-5) (➡ "محاذاة رأس الطباعة" [الصفحة](#page-19-8) ٢٠).
- <sup>Q</sup> تنظيف منضدة المستندات ( "[تنظيف](#page-20-2) هذا المنتج" [الصفحة](#page-20-3) ٢١).

### **النسخ المطبوعة غير واضحة أو ملطخة.**

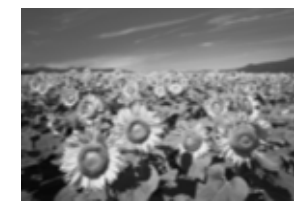

- <sup>Q</sup> تأكد أن المستند الأصلي في وضع ٍ مستو على منضدة المستندات. إذا كان جزء فقط من الصورة غير واضح، فربما يكون المستند الأصلي مجعدًا أو معوجًا.
- تأكد أن المنتج ليس مائلا أو موضوعًا على سطح غير ٍ مستو.
- <sup>Q</sup> تأكد أن الورق ليس رطباً أو مفتولاً أو أن وجه الطباعة لأسفل (يجب أن يكون وجه الطباعة الأكثر بياضًا أو لمعانًا متجهًا لأعلى). قم بتحميل الورق الجديد متجهًا لأعلى.
- <sup>Q</sup> استخدم فرخ دعم مع الورق الخاص أو جرب تحميل الورق بطريقة فرخ واحد لكل مرة.
	- <sup>Q</sup> قم بتحميل ورقة واحدة في كل مرة. وقم بإزالة الورق من درج الإخراج بحيث لا يتراكم الكثير منه في نفس الوقت.
		- محاذاة رأس [الطباعة](#page-19-8) (➡ "محاذاة رأس الطباعة" [الصفحة](#page-19-8) ٢٠).
		- <sup>Q</sup> قم بطبع عدة نسخ دون وضع مستند على منضدة المستندات.
- <sup>Q</sup> استخدم فقط الورق المُوصى به من قبل شركة Epson وخراطيش حبر Epson الأصلية.
- <sup>Q</sup> اضبط ذراع ضبط ُسمك الورق على الوضع <sup>m</sup> مع أغلب أنواع الورق. إذا كنت بصدد الطباعة على أظرف، فاضبط ذراع الضبط على الوضع ^.
	- [تنظيف](#page-20-2) منضدة المستندات (➡ "تنظيف هذا المنتج" [الصفحة](#page-20-3) ٢١).

**النسخ المطبوعة باهتة أو بها فجوات.**

- قم بتنظيف رأس [الطباعة](#page-19-5) (➡ "تنظيف رأس الطباعة" [الصفحة](#page-19-8) ٢٠).
- <sup>Q</sup> في حالة ملاحظة خطوط عمودية غير متجانسة، فقد تكون في حاجة إلى محاذاة رأس الطباعة ( "[محاذاة](#page-19-8) رأس الطباعة" [الصفحة](#page-19-8) ٢٠).
- <sup>Q</sup> قد تكون خراطيش الحبر قديمة أو توشك على النفاد. استبدل خرطوشة الحبر ( "استبدال [خراطيش](#page-16-3) الحبر" [الصفحة](#page-16-3) ١٧).
- تأكد من خَديد نوع الورق الصحيح (♦ "خَديد الورق" [الصفحة](#page-7-5) ٨).
- <sup>Q</sup> تأكد أن الورق ليس تالفاً أو قديما أو متسخاً أو تم تحميله ووجه الطباعة لأسفل. لو حدث ذلك، قم بتحميل ورق جديد مع جعل الوجه الأكثر بياضًا أو لمعانًا متجهًا لأعلى.

#### **النسخ المطبوعة مجزعة.**

- <sup>Q</sup> في حالة طبع صورة أو نسخها، تأكد أنك لا تقوم بتكبيرها أكثر من اللازم. جرب طباعتها بحجم أصغر.
	- <sup>Q</sup> محاذاة رأس الطباعة ( "محاذاة رأس [الطباعة](#page-19-6)" [الصفحة](#page-19-8) ٢٠).

**تشاهد ألوانًا غير صحيحة أو مفقودة.**

- قم بتنظيف رأس [الطباعة](#page-19-8) (➡ "تنظيف رأس الطباعة" [الصفحة](#page-19-6) ٢٠).
- <sup>Q</sup> قد تكون خراطيش الحبر قديمة أو توشك على النفاد. استبدل خرطوشة الحبر ( "استبدال [خراطيش](#page-16-3) الحبر" [الصفحة](#page-16-5) ١٧).
	- <sup>Q</sup> تأكد أنك قمت بتحميل نوع الورق الصحيح وتحديد الإعداد الصحيح له من لوحة التحكم.
- <sup>Q</sup> عند نفاذ الورق، استبدله بأسرع ما يمكن. ففي حالة ترك المنتج دون ورق لفترة طويلة، فإن ألوان النسخة التالية أو مهمة الطباعة التالية قد تكون غير سليمة.

**مقاس الصورة أو موضعها غير صحيح.**

- <sup>Q</sup> تأكد أنك قمت بتحميل نوع الورق الصحيح وتحديد الإعداد الصحيح له من لوحة التحكم.
- <sup>Q</sup> تأكد أن المستند الأصلي في وضع ٍ مستو على منضدة المستندات ( "وضع [المستندات](#page-9-2) الأصلية على منضدة [المستندات](#page-9-2)" الصفحة ١٠).

<span id="page-25-0"></span><sup>Q</sup> تنظيف منضدة المستندات ( "[تنظيف](#page-20-4) هذا المنتج" [الصفحة](#page-20-4) ٢١).

### **مشكلات أخرى**

**عند إيقاف تشغيل المنتج، يظل المصباح الأحمر الموجود .ً بداخل المنتج مضاء**

■ سيظل المصباح مضاءً لمدة ١٥ دقيقة كحد أقصى ثم ينطفئ تلقائيًا. ولا يشير ذلك إلى وجود عطل. ً

### **الاتصال بخدمة دعم العملاء**

### **الخدمات الإقليمية لدعم العملاء**

إذا كان منتج Epson الخاص بك لا يعمل بشكل صحيح ولا يمكنك حل المشكلة باستخدام معلومات استكشاف الأخطاء الموجودة بالدليل المرفق بهذا المنتج وإصلاحها، فاتصل بخدمات دعم العملاء للحصول على المساعدة. إذا لم تكن خدمة دعم العملاء التابعة لمنطقتك مدرجةً في القائمة أدناه، فاتصل بالموزع الذي اشتريت المنتج منه.

وسيكون بإمكان خدمة دعم العملاء مساعدتك بسرعة أكبر في حالة تزويدهم بالمعلومات التالية:

- <sup>Q</sup> الرقم المسلسل للمنتج (توجد علامة الرقم المسلسل عادة على ظهر المنتج.)
	- <sup>Q</sup> طراز المنتج
- <sup>Q</sup> إصدار برنامج المنتج (انقر فوق **About**) **حول البرنامج**) أو **Info Version** (**معلومات الإصدار**) أو على أي زر مماثل في برنامج المنتج.)
	- <sup>Q</sup> العلامة التجارية لجهاز الكمبيوتر لديك وطرازه
		- <sup>Q</sup> اسم نظام تشغيل جهاز الكمبيوتر وإصداره
	- <sup>Q</sup> أسماء وإصدارات تطبيقات البرامج التي تستخدمها بشكل اعتيادي مع المنتج

#### **ملاحظة:**

للحصول على ٍ مزيد من المعلومات حول الاتصال بخدمة دعم العملاء، انظر دليل المستخدم الفوري.

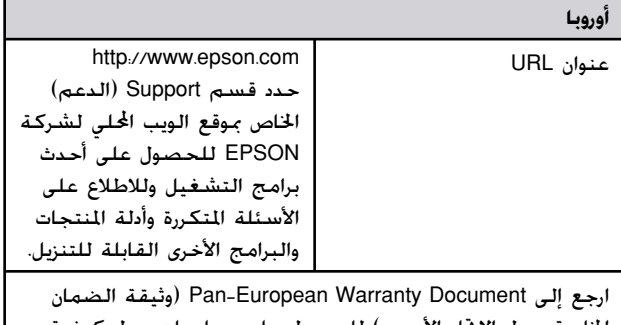

الخاصة بدول الاتحاد الأوروبي) للحصول على معلومات حول كيفية الاتصال بخدمة دعم العملاء الخاصة بشركة EPSON.

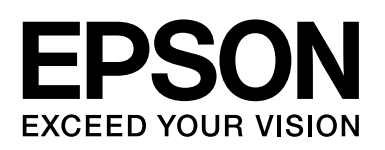

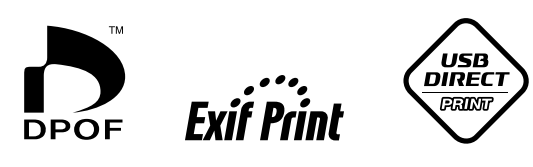

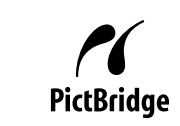

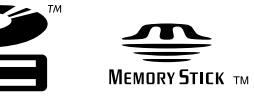

È

**MEMORY STICK PRO** 

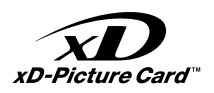

**شراء خراطيش الحبر**

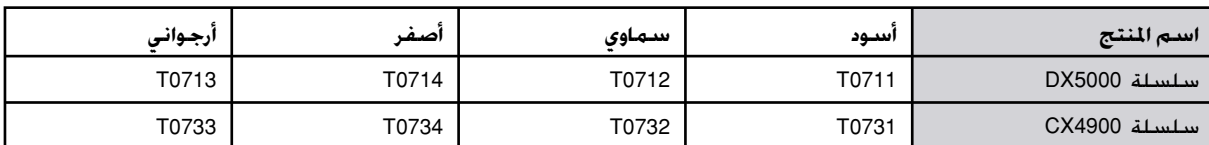